### ГОСУДАРСТВЕННОЕ БЮДЖЕТНОЕ ПРОФЕССИОНАЛЬНОЕ ОБРАЗОВАТЕЛЬНОЕ УЧРЕЖДЕНИЕ НОВОСИБИРСКОЙ ОБЛАСТИ «НОВОСИБИРСКИЙ РЕЧНОЙ КОЛЛЕДЖ»

РАССМОТРЕНО на заседании ПЦК Протокол № 9 от «27» мая 2024 г. Председатель ПЦК \_\_\_\_\_\_\_\_ / И.Г.Гарейшина УТВЕРЖДАЮ Заместитель директора по УПР \_\_\_\_\_\_\_\_ / Г.Ф.Рамазанова «03» июня 2024 г.

### МЕТОДИЧЕСКИЕ РЕКОМЕНДАЦИИ

для проведения практических занятий ЕН.02Информатика 26.02.03 «Судовождение»

#### ДОКУМЕНТ ПОДПИСАН ЭЛЕКТРОННОЙ ПОДПИСЬЮ

Сертификат: 5ADCFC44609240279CF6920A945F325E Владелец: Чикинёв Павел Георгиевич Действителен: с 24.08.2023 до 16.11.2024

2024 г.

Методические рекомендации разработаны на основе требований ФГОС среднего общего образования, предъявляемых к структуре, содержанию и результатам освоения учебной дисциплины «Информатика», в соответствии с Рекомендациями по организации получения среднего общего образования в пределах освоения образовательных программ среднего профессионального образования на базе основного общего образования с учетом требований федеральных государственных образовательных стандартов и получаемой профессии или специальности среднего профессионального образования.

#### **Организация-разработчик:**

Государственное бюджетное профессиональное образовательное учреждение Новосибирской области «Новосибирский речной колледж»

#### **Автор-составитель:**

Гордымова А.В., преподаватель ГБПОУ НСО «НРК»

### **СОДЕРЖАНИЕ**

ВВЕДЕНИЕ

### ОБЩИЕ РЕКОМЕНДАЦИИ ПО ВЫПОЛНЕНИЮ ПРАКТИЧЕСКИХ РАБОТ ПРАКТИЧЕСКИЕ РАБОТЫ

- 1. **Практическое занятие № 1.** Кодирование текстовой информации.
- 2. **Практическое занятие № 2.** Основы алгоритмизации.
- 3. **Практическое занятие № 3.** Разработка несложного алгоритма решения задачи.
- 4. **Практическое занятие № 4.** Архитектура ЭВМ. Выявление особенностей основных устройств ПК и их взаимодействия.
- 5. **Практическое занятие № 5.** Выявление особенностей периферийных устройств ПК и их взаимодействия.
- 6. **Практическое занятие № 6.** Базовое и прикладное программное обеспечение.
- 7. **Практическое занятие № 7.** Файл как единица хранения информации. Архивирование.
- 8. **Практическое занятие № 8.** Операционные системы семейства Windows. Настройка пользовательского интерфейса Windows.
- 9. **Практическое занятие № 9.** Набор, форматирование и редактирование текста.
- 10. **Практическое занятие № 10.** Создание и форматирование таблиц в Microsoft Word.
- 11. **Практическое занятие № 11.** Создание формул в Microsoft Word.
- 12. **Практическое занятие № 12.** Создание графических объектов в текстовом документе
- 13. **Практическое занятие № 13.** Комплексное использование возможностей Microsoft Word.
- 14. **Практическое занятие № 14.** Организация расчетов в табличном процессоре Excel.
- 15. **Практическое занятие № 15.** Построение и форматирование диаграмм в табличном процессоре Excel.
- 16. **Практическое занятие № 16.** Работа с графическим редактором Paint.
- 17. **Практическое занятие № 17.** Разработка и настройка презентации в Microsoft PowerPoint.
- 18. **Практическое занятие № 18.** Демонстрация и защита презентации по заданной теме (с учѐтом будущей профессиональной деятельности).

ШКАЛА ОЦЕНКИ РЕЗУЛЬТАТОВ ОЦЕНКИ ВЫПОЛНЕНИЯ ПРАКТИЧЕСКИХ РАБОТ

ИНФОРМАЦИОННОЕ ОБЕСПЕЧЕНИЕ

#### ВВЕДЕНИЕ

Методические рекомендации разработаны на основе: ФГОС среднего общего образования с учетом требований ФГОС и получаемой профессии или специальности среднего профессионального образования.

Данные методическиеуказания предназначены для организации проведения практических занятий и составлены в соответствии с разделами рабочей программы учебной дисциплины ЕН.02Информатика, предназначены для студентов очной формы обучения по специальности: 26.02.03 «Судовождение».

Методические рекомендации по выполнению практических работ учебной дисциплины «Информатика» способствуют формированию у студентов профессиональных и общих компетенций, а также необходимых для профессиональной деятельности знаний и навыков.

#### ОБЩИЕ РЕКОМЕНДАЦИИ ПО ВЫПОЛНЕНИЮ ПРАКТИЧЕСКИХ РАБОТ

Основная задача – закрепить знания по курсу информатики, научить практическому использованию теоретических знаний, освоить правила работы с лабораторным оборудованием. Необходимым дополнением к предлагаемым практическим занятиям является обобщение теоретического материала и контрольные вопросы проблемного характера. Экспериментальные работы способствуют усвоению базового курса информатики и пониманию связи информатики с профессиональной деятельностью, а также применению знаний информационных процессов в повседневной жизни.

Данные методические рекомендации включают перечень работ, правила выполнения, список рекомендуемой литературы, критерии оценивания, на усмотрение преподавателя дополнительно: описание установки или рабочего места студента, материально-техническое обеспечение, контрольные вопросы, техника безопасности. Практическая часть содержит задания, пояснения или рекомендации по их выполнению, требования к оформлению и представлению отчета о выполнении, который включает в себя ответы на контрольные вопросы и заполненные таблицы. Практические задания направлены на проверку усвоения и закрепления учебного материала, изученного на теоретических занятиях. Представленные в методическом пособии задания позволяют в полной мере решить данную задачу

Содержание программы «Информатика» направлено на достижение следующих целей:

1. формирование у обучающихся представлений о роли информатики и информационнокоммуникационных технологий (ИКТ) в современном обществе, понимание основ правовых аспектов использования компьютерных программ и работы в Интернете;

2. формирование у обучающихся умений осуществлять поиск и использование информации, необходимой для эффективного выполнения профессиональных задач, профессионального и личностного развития;

3. формирование у обучающихся умений применять, анализировать, преобразовывать информационные модели реальных объектов и процессов средствами информатики, используя при этом ИКТ, в том числе при изучении других дисциплин;

4. развитие у обучающихся познавательных интересов, интеллектуальных и творческих способностей путем освоения и использования методов информатики и средств ИКТ при изучении различных учебных предметов;

5. приобретение обучающимися опыта использования информационных технологий в индивидуальной и коллективной учебной и познавательной, в том числе проектной, деятельности;

6. приобретение обучающимися знаний этических аспектов информационной деятельности и глобальных информационных коммуникаций в глобальных сетях;

7. осознание ответственности людей, вовлеченных в создание и использование информационных систем, распространение и использование информации;

8. владение информационной культурой, способностью анализировать и оценивать информацию с использованием ИКТ, средств образовательных и социальных коммуникаций.

Освоение содержания учебной дисциплины «Информатика» обеспечивает достижение обучающимися следующих результатов:

#### *Личностных (РПВ по специальности)***:**

- − ЛР 4. Проявляющий и демонстрирующий уважение к людям труда, осознающий ценность собственного труда. Стремящийся к формированию в сетевой среде личностно и профессионального конструктивного «цифрового следа».
- − ЛР 6. Проявляющий уважение к людям старшей поколения и готовность к участию в социальной поддержке и волонтерских движениях.
- ЛР 7. Осознающий приоритетную ценность личности человека; уважающий собственную и чужую уникальность в различных ситуациях, во всех формах и видах деятельности.
- ЛР 9. Соблюдающий и пропагандирующий правила здорового и безопасного образа жизни, спорта; предупреждающий либо преодолевающий зависимости от алкоголя, табака, психоактивных веществ, азартных игр и т.д. Сохраняющий психологическую устойчивость в ситуативно сложных или стремительно меняющихся ситуациях.
- − ЛР 10. Заботящийся о защите окружающей среды, собственной и чужой безопасности, в том числе цифровой.

− ЛР 12. Принимающий семейные ценности, готовый к созданию семьи и воспитанию детей; демонстрирующий непринятие насилия в семье, ухода от родительской ответственности, отказа от отношений со своими детьми и их финансового содержания.

#### *Освоение программы способствует формированию следующих общих компетенций*

- − ОК 01. Выбирать способы решения задач профессиональной деятельности применительно к различным контекстам;
- − ОК 02. Использовать современные средства поиска, анализа и интерпретации информации и информационные технологии для выполнения задач профессиональной деятельности

В результате освоения дисциплины студент должен обладать **профессиональными компетенциями:** ПК 1.3. Обеспечивать использование и техническую эксплуатацию технических средств судовождения и судовых систем связи.

ПК 3.1. Планировать и обеспечивать безопасную погрузку, размещение, крепление груза и уход за ним в течение рейса и выгрузки.

#### Практическое занятие №1 Кодирование текстовой информации

Цель работы изучить способы представления текстовой информации Оборудование, приборы, аппаратура, материалы: персональный компьютер с выходом в Интернет.

#### Теоретическая часть

Вся информация, которую обрабатывает компьютер, должна быть представлена двоичным кодом с помощью двух цифр 0 и 1. Эти два символа принято называть двоичными цифрами или битами. С помощью двух цифр 0 и 1 можно закодировать любое сообщение. Это явилось причиной того, что в компьютере обязательно должно быть организованно два важных процесса: кодирование и декодирование.

Кодирование - преобразование входной информации в форму, воспринимаемую компьютером, то есть двоичный код.

Декодирование - преобразование данных из двоичного кода в форму, понятную человеку.

С точки зрения технической реализации использование двоичной системы счисления для кодирования информации оказалось намного более простым, чем применение других способов. Действительно, удобно кодировать информацию в виде последовательности нулей и единиц, если представить эти значения как два возможных устойчивых состояния электронного элемента:

0 - отсутствие электрического сигнала;

1 - наличие электрического сигнала.

Эти состояния легко различать. Недостаток двоичного кодирования – длинные коды. Но в технике легче иметь дело с большим количеством простых элементов, чем с небольшим числом сложных. Способы кодирования и декодирования информации в компьютере, в первую очередь, зависит от вида информации, а именно, что должно кодироваться: числа, текст, графические изображения или звук.

#### Аналоговый и дискретный способ кодирования

Человек способен воспринимать и хранить информацию в форме образов (зрительных, звуковых, осязательных, вкусовых и обонятельных). Зрительные образы могут быть сохранены в виде изображений (рисунков, фотографий и так далее), а звуковые — зафиксированы на пластинках, магнитных лентах, лазерных дисках и так далее.

Информация, в том числе графическая и звуковая, может быть представлена в аналоговой или дискретной форме. При аналоговом представлении физическая величина принимает бесконечное множество значений, причем ее значения изменяются непрерывно. При дискретном представлении физическая величина принимает конечное множество значений, причем ее величина изменяется скачкообрано.

Примером аналогового представления графической информации может служить, например, живописное полотно, цвет которого изменяется непрерывно, а дискретного-изображение, напечатанное с помощью струйного принтера и состоящее из отдельных точек разного цвета. Примером аналогового хранения звуковой информации является виниловая пластинка (звуковая дорожка изменяет свою форму непрерывно), а дискретного – аудио компакт-диск (звуковая дорожка которого содержит участки с различной отражающей способностью).

Преобразование графической и звуковой информации из аналоговой формы в дискретную производится путем дискретизации, то есть разбиения непрерывного графического изображения и непрерывного (аналогового) звукового сигнала на отдельные элементы. В процессе дискретизации производится кодирование, то есть присвоение каждому элементу конкретного значения в форме кода. Дискретизация- это преобразование непрерывных изображений и звука в набор дискретных значений в форме кодов.

#### Содержание работы:

Задание №1. Используя таблицу символов, записать последовательность десятичных числовых кодов в кодировке Windows для своих ФИО, названия улицы, по которой проживаете. Таблица символов отображается в редакторе MS Word с помощью команды: вкладка Вставка→Символ→Другие

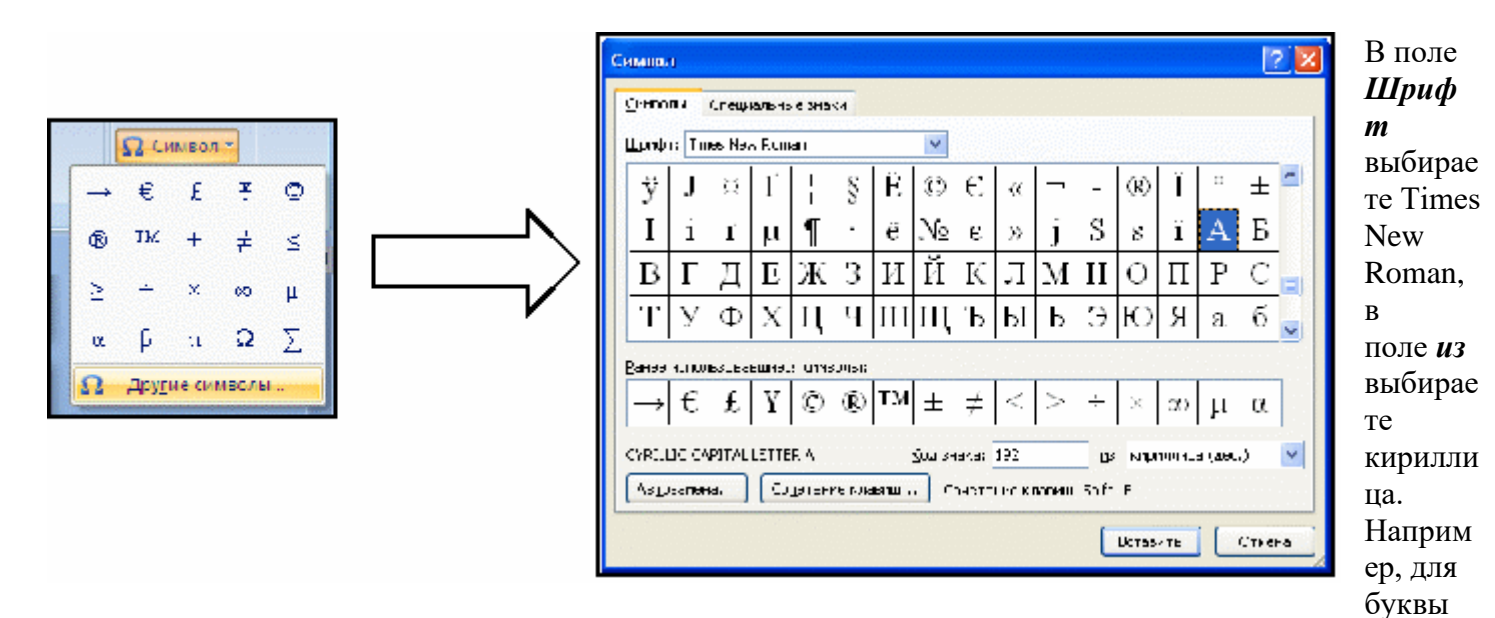

«А» (русской заглавной) код знака– 192. **Пример:**

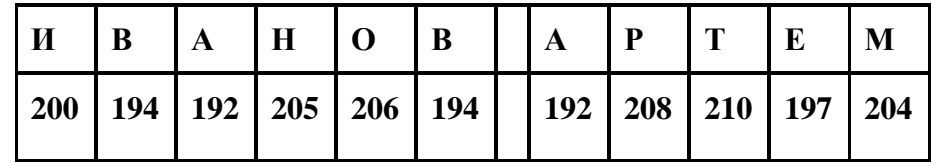

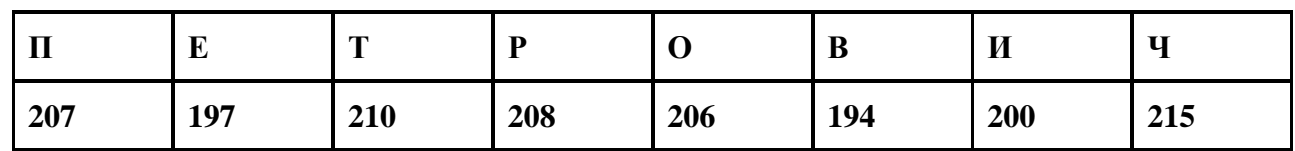

**Выполнение задания №1**

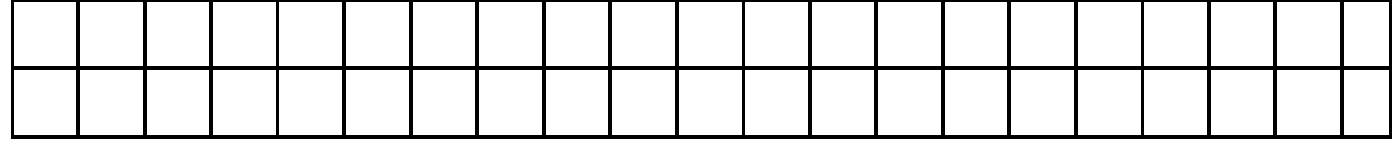

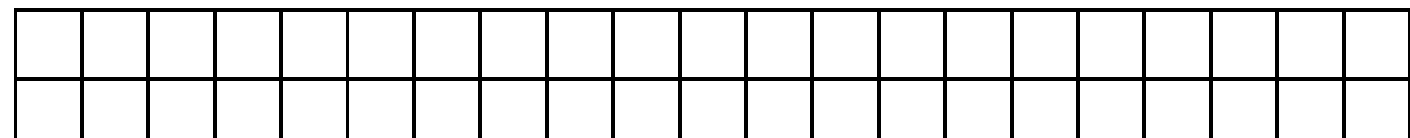

**Задание №2.** Используя стандартную программу *БЛОКНОТ*, определить, какая фраза в кодировке Windows задана последовательностью числовых кодов и продолжить код. Запустить *БЛОКНОТ*. С помощью дополнительной цифровой клавиатуры при нажатой клавише **ALT** ввести код, отпустить клавишу **ALT.** В документе появиться соответствующий символ.

#### **Выполнение задания №2**

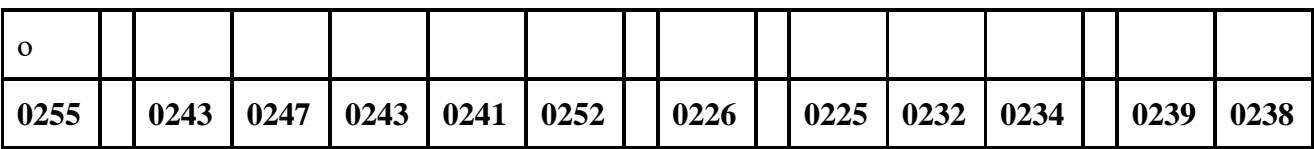

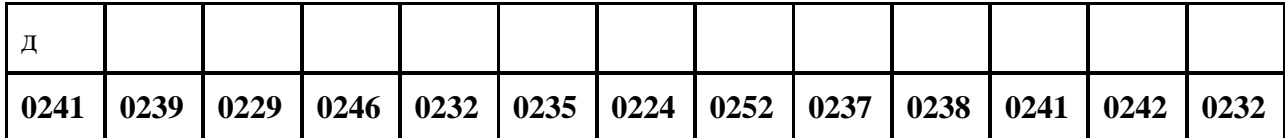

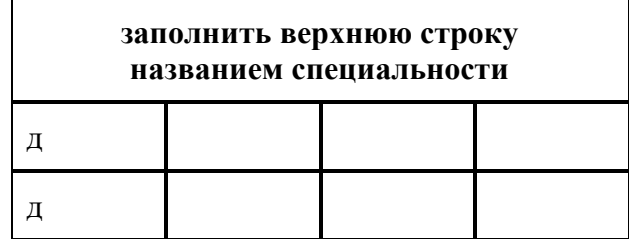

**Задание №3.** Заполнить пропуски числами:

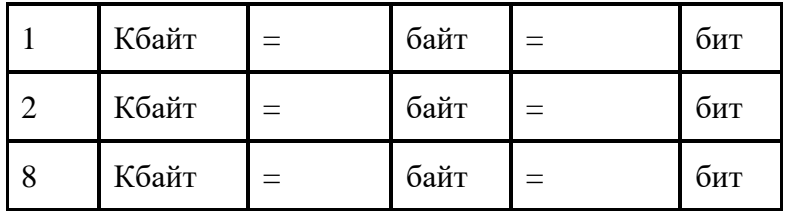

#### **Решения:**

**Задание №4.** Перевести десятичное число в двоичную систему счисления и сделать проверку: 1.

2.

**Задание №5.** Записать в развернутой форме восьмеричное число и, произведя вычисления, выразить в десятичной системе счисления:

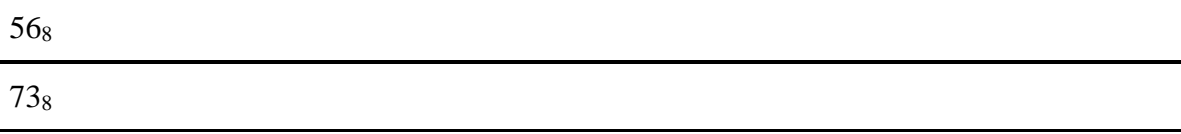

# **Задание №6. Ответить на вопросы:**

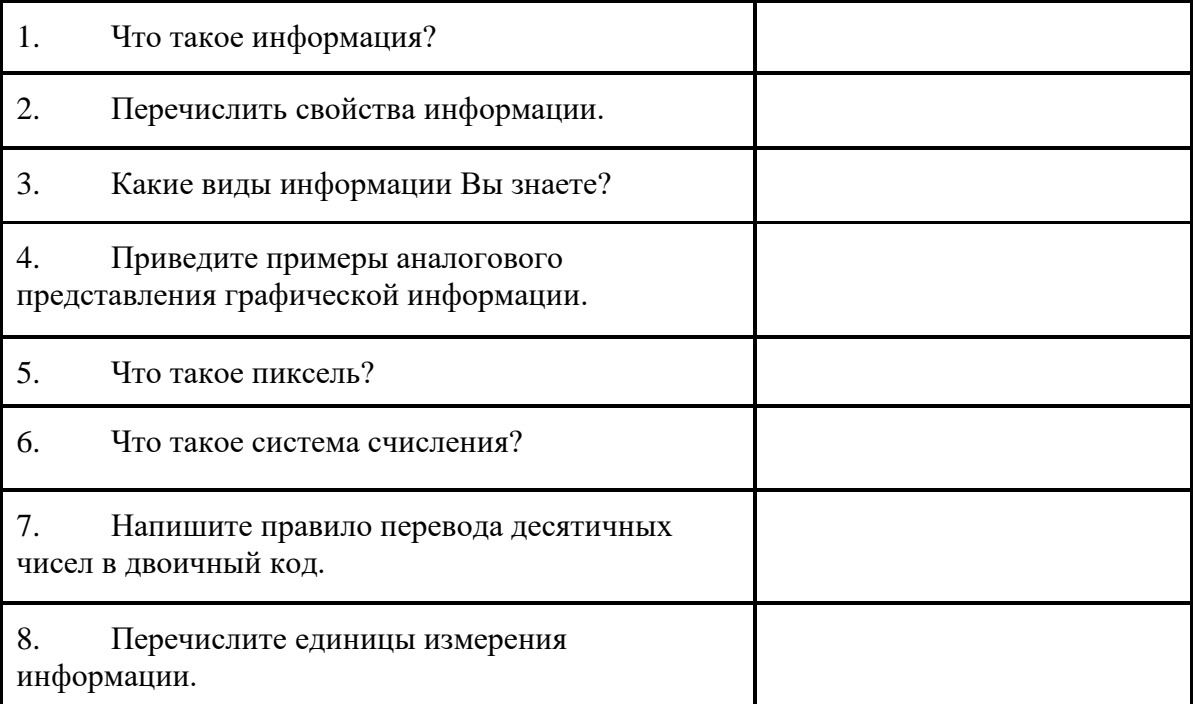

#### Практическое занятие № 2. Основы алгоритмизации.

Цель работызакрепить умения и навыки в разработке несложных алгоритмов и в построении их блокcxem

Оборудование, приборы, аппаратура, материалы: персональный компьютер с выходом в Интернет. Теоретическая часть

Алгоритм как информационная модель. Алгоритмы лежат в основе современных информационных технологий. Алгоритм является информационной моделью процесса решения задачи. Исполнитель алгоритма выполняет алгоритм формально, не вникая в содержание поставленной задачи.

Человек при разработке и исполнении алгоритмов использует язык блок-схем. Блок- схема позволяет сделать алгоритм более наглядным и выделить в нем основные алгоритмические структуры (линейная, ветвление, цикл и др.). Человек может по блок-схеме легко проследить выполнение алгоритма, так как элементы блок-схем соединены стрелками, указывающими последовательность действий.

**3a<sub>Д</sub>ание 1.**   
\n
$$
h_a = \frac{2}{a} \sqrt{p(p - a)(p - b)(p - c)}
$$
;   
\n $h_b = \frac{2}{b} \sqrt{p(p - a)(p - b)(p - c)}$ ;   
\n $h_b = \frac{2}{b} \sqrt{p(p - a)(p - b)(p - c)}$ ;

$$
h_c = \frac{2}{c} \sqrt{p(p-a)(p-b)(p-c)},
$$

где р =  $(a + b + c) / 2$ .

Решение задачи состоит из трех этапов:

1) ввод исходных данных сторон треугольника a,b,c;

2) расчет по формулам;

3) вывод полученных результатов - высот треугольника  $h_a$ ,  $h_b$ ,  $h_c$ .

 $\Box$ 

У вас должна получиться следующая блок-схема.

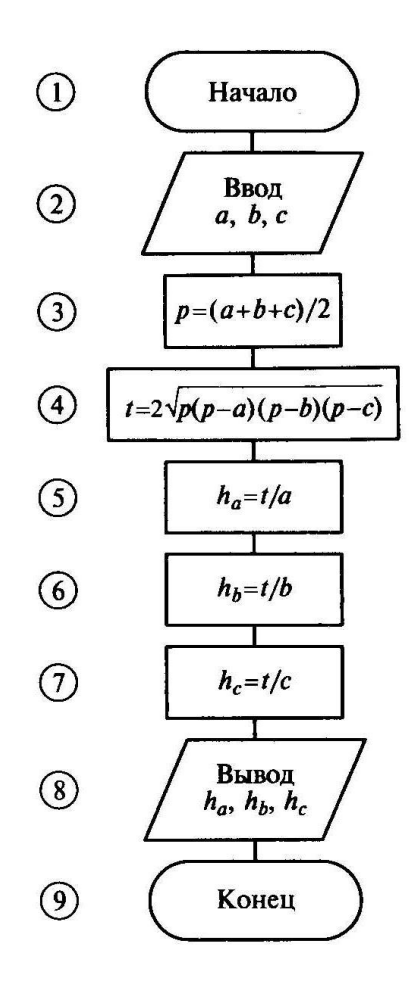

Пример 1. Вычислить значение функции

$$
Z = x^3/y
$$
,  $r \text{key} = \sin(\text{nx}) + 0.5$ .

Казалось бы, что решение этой задачи описывает алгоритм линейной структуры. Однако для удовлетворения свойства массовости и результативности алгоритма необходимо, чтобы при любых исходных данных был получен результат или сообщение о том, что задача не может быть решена при заданных данных. Действительно, если  $y = 0$ , то задача не может быть решена, так как деление на нуль невозможно. Поэтому в алгоритме необходимо предусмотреть условие  $y = 0$  и выдать в качестве результата информацию «y = 0».

Таким образом, вычислительный процесс имеет две ветви. В одной ветви при у = 0 необходимо вычислить и вывести значение переменной z, в другой - вывести текст «y = 0». Такой вычислительный процесс можно описать следующей условной формулой:

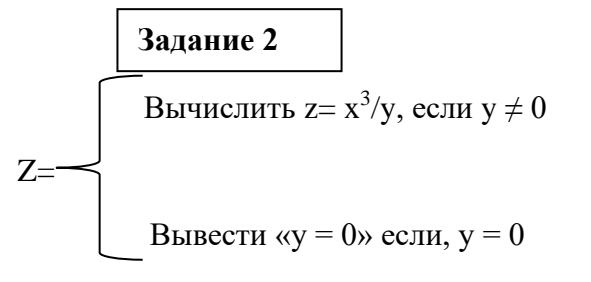

У вас должна получиться следующая блок-схема.

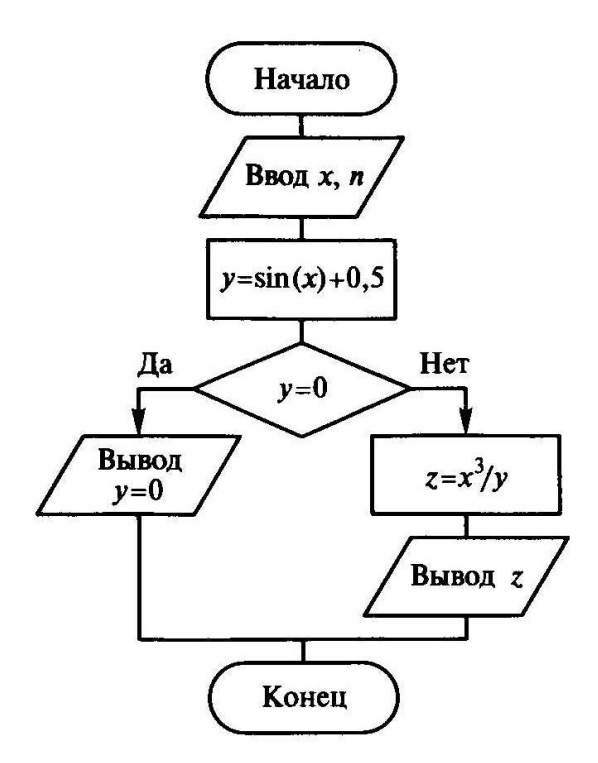

### **Задание 3**

Вычислите периметр и площадь прямоугольного треугольника, если известны катет и острый угол. Записать блок-схему алгоритма.

### *Контрольные вопросы*

- 1. Какой алгоритм называется линейным?
- 2. Какой алгоритм называется циклическим?
- 3. Что представляет собой алгоритм ветвления?

# Практическая работа №3

### Тема: Разработка несложного алгоритма решения задачи.

Краткие теоретические сведения

Алгоритмом называется точное предписание, определяющее последовательность действий исполнителя, направленных на решение поставленной задачи. В роли исполнителей алгоритмов могут выступать люди, роботы, компьютеры.

Понятие алгоритма в программировании является фундаментальным. Для алгоритма важен не только набор определенных действий, но и то, как они организованы, т.е. в каком порядке они выполняются. Свойства алгоритма:

- понятность все действия должны входить в систему команд исполнителя, т.е. быть понятны emy;
- дискретность алгоритм делится на отдельные элементарные шаги;
- определенность каждая команда однозначно определяет действие исполнителя;
- конечность (результативность) алгоритм должен завершаться за конечное число шагов.
- массовость алгоритм позволяет решать целый класс похожих задач.

# Способы записи алгоритма:

1. Словесно-формульный

# Пример.

Алгоритм деления обыкновенных дробей

- 1. Числитель первой дроби умножить на знаменатель второй;
- 2. Знаменатель второй дроби умножить на числитель второй;
- 3. Записать дробь, числитель которой есть результат

выполнения пункта 1, а знаменатель - результат

выполнения пункта 2.

2. Графический способ (в виде блок-схемы)

Блок схема - это графическое представление алгоритма при помощи стандартных обозначений. Блок схемы составляются в соответствии с ГОСТами. ГОСТы алгоритмов: ГОСТ 19.002-80, ГОСТ 19.003-80. На схемах алгоритмов выполняемые действия изображаются в виде отдельных блоков, которые соединяются между собой линиями связи в порядке выполнения действий. На линиях связи могут ставиться стрелки, причем, если направление связи слева направо или сверху вниз, то стрелки не ставятся. Блоки нумеруются. Внутри блока дается информация о выполняемых действиях.

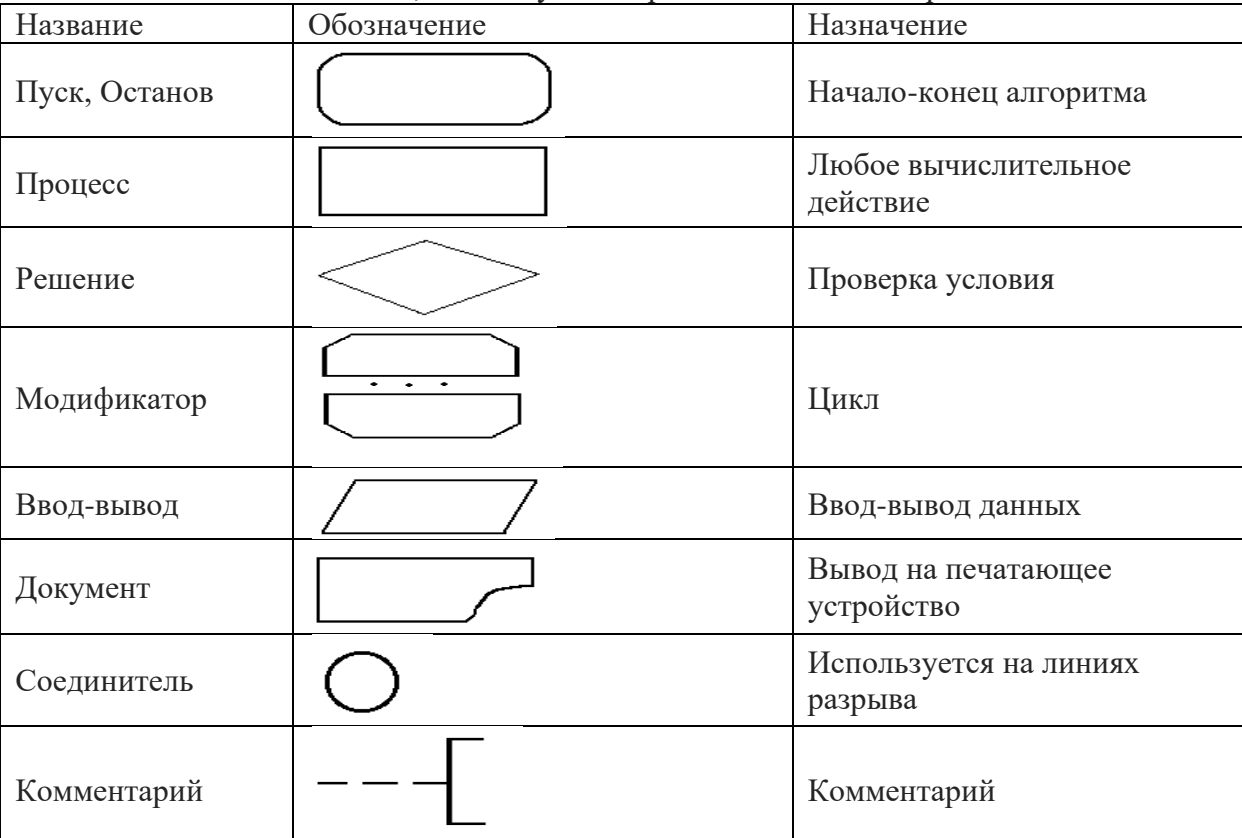

Таблица 1 – Основные блоки, используемые при составлении алгоритмов

# 3. Запись алгоритма в виде последовательности команд для ЭВМ

Алгоритм, записанный на одном из языков программирования называется программой.

Типы вычислительных процессов

Вычислительные процессы могут быть: линейные, разветвляющиеся и циклические.

Линейные алгоритмы

Конец

Линейный алгоритм - алгоритм, в котором все команды выполняются последовательно друг за другом.

Пример 1: составить алгоритм обмена значений переменных а и b.

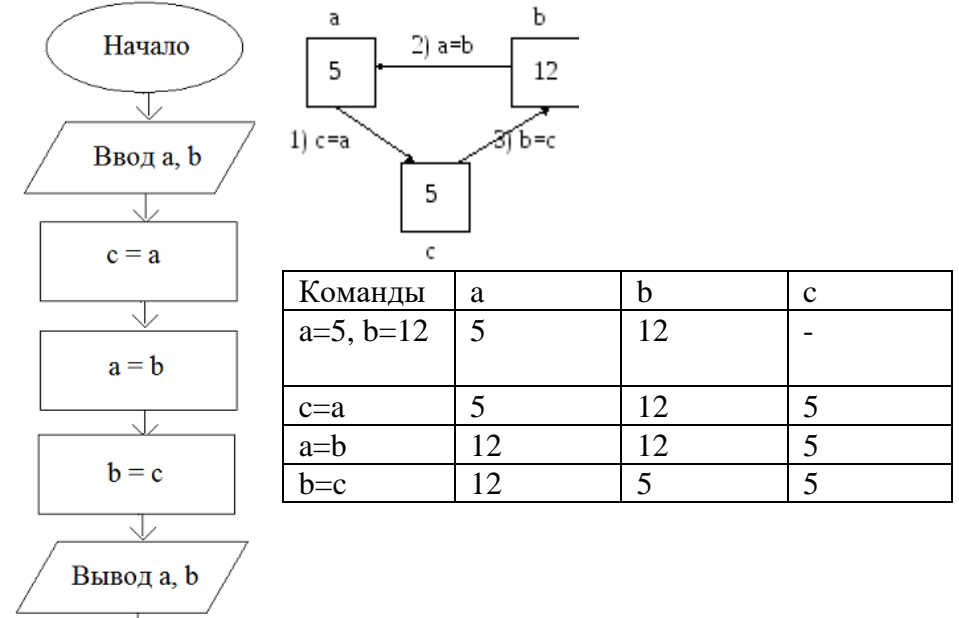

Пример 2: Составить алгоритм обмена значений переменных а и b без использования дополнительной переменной.

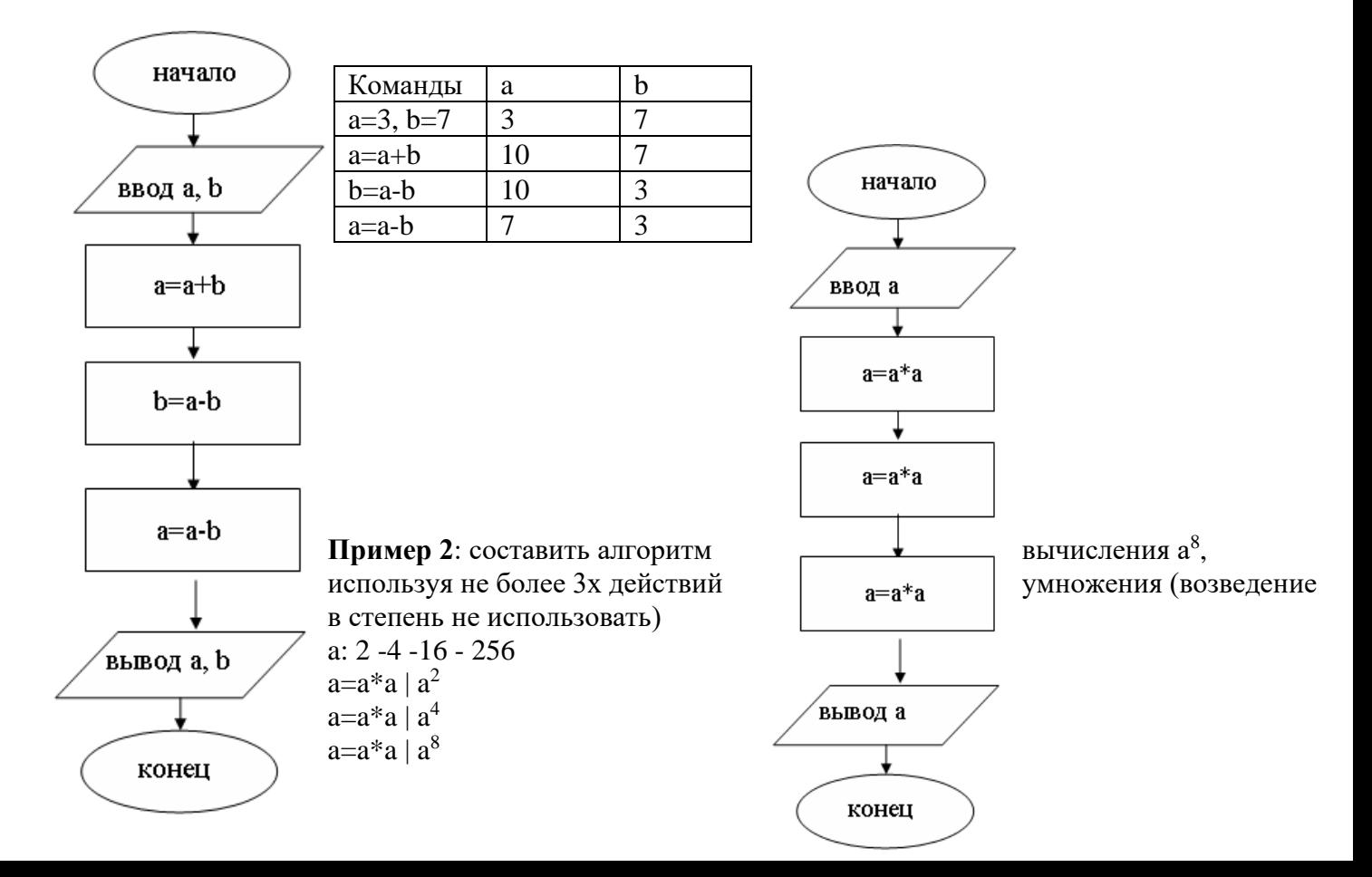

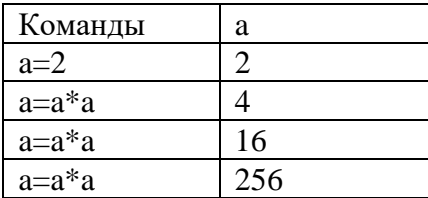

**Пример 3**: Составить алгоритм вычисления а $^6$ , используя не более трех команд умножения.

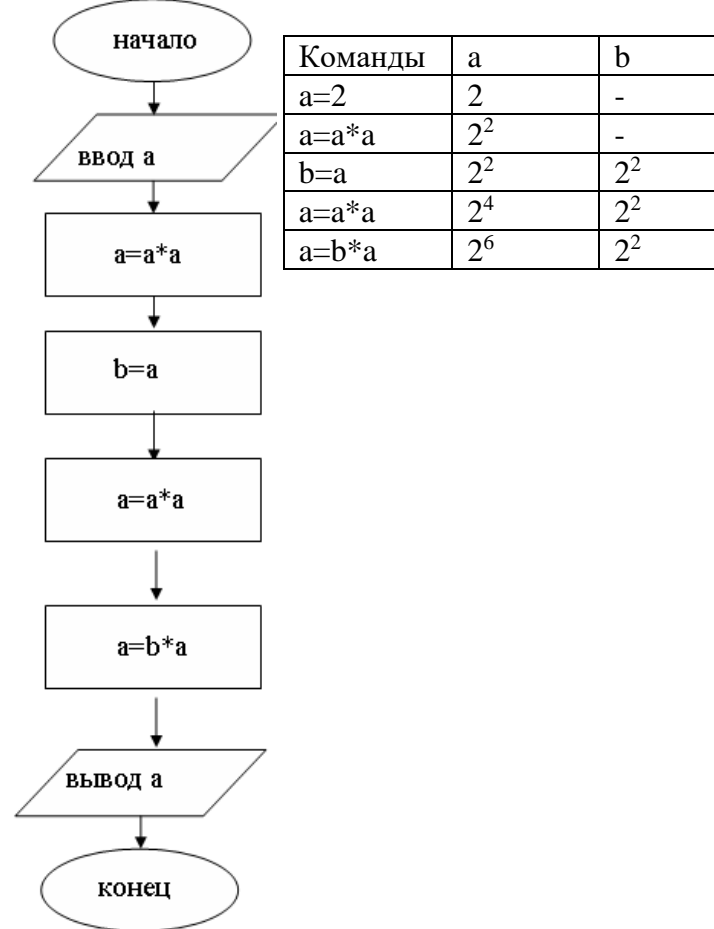

#### Практическая работа № 4, 5, 6

# Архитектура ПК и программное обеспечение. Выявление особенностей периферийных устройств ПК и их взаимодействия. Базовое и прикладное программное обеспечение.

Цель занятия: изучить основные устройства ПК, их назначение и взаимосвязь; изучить основное и прикладное программное обеспечение ПК.

#### Теоретические основы работы:

Основные устройства ПК.

Прежде всего, компьютер, согласно принципам фон Неймана, должен иметь следующие устройства:

1) арифметически-логическое устройство, выполняющее арифметические и логические операции;

- $(2)$ устройство управления, которое организует процесс выполнения программ;
- $3)$ запоминающее устройство, или память для хранения программ и данных;
- внешние устройства для ввода-вывода информации. 4)

Память компьютера должна состоять из некоторого количества пронумерованных ячеек, в каждой из которых могут находиться или обрабатываемые данные, или инструкции программ. Все ячейки памяти должны быть одинаково легко доступны для других устройств компьютера.

Следует заметить, что в схеме устройства современных ПК арифметическо-логическое устройство и устройство управления, как правило, объединены в единое устройство — центральный проиессор.

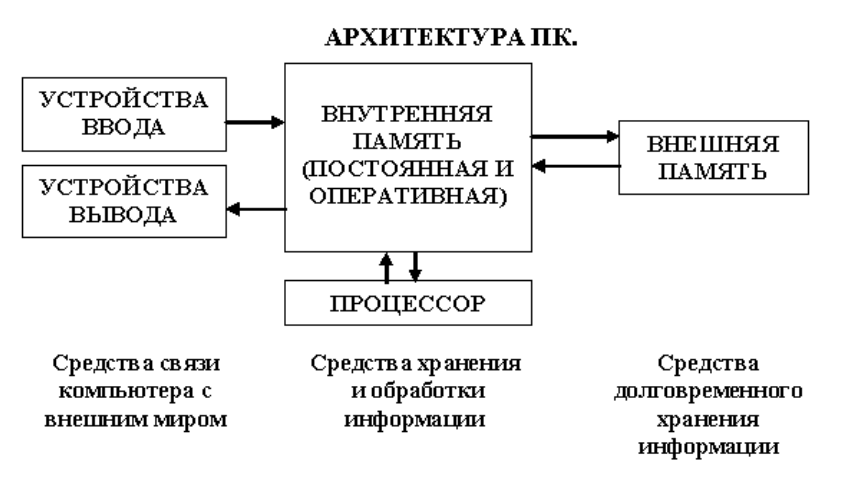

Различные устройства ПК связаны между собой каналами передачи информации. Из внешнего мира информация поступает в компьютер через устройства ввода. Поступившая информация попадает во внутреннюю память. Если требуется длительное ее хранение, то из внутренней памяти она переписывается во внешнюю. Обработка информации осуществляется процессором при непрерывной связи с внутренней памятью: оттуда извлекаются исходные данные, туда же помещаются результаты их обработки. Из внутренней памяти информация может быть передана во внешний мир через устройства

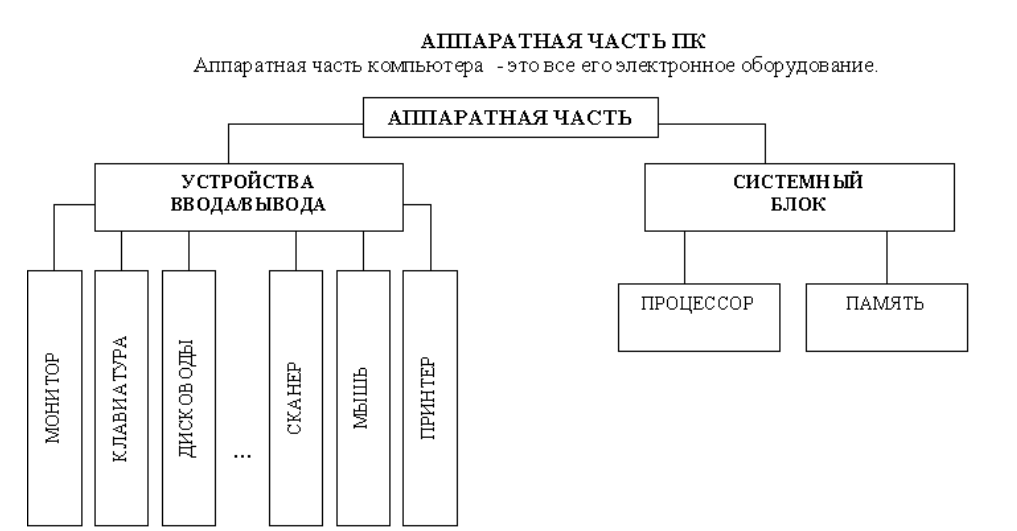

вывода.

Работа пюбого компьютера осуществляется благодаря взаимосвязи двух компонентов: аппаратной части (hardware)  $\mathbf{M}$ программного обеспечения (software).

 $P<sub>I</sub>$ 

Системный блок с помощью разъемов (на задней стенке) и электрических кабелей связан со всеми устройствами ввода и вывода информации.

В состав системного блока входят следующие основные функциональные части: процессор, оперативное запоминающее устройство, постоянное запоминающее устройство, два устройства для работы с гибкими магнитными дисками, запоминающее устройство на жестком магнитном диске, дополнительные электронные схемы, обеспечивающие связь системного блока с остальными устройствами компьютера.

Устройство для работы с гибкими магнитными дисками называется также накопителем на гибких магнитных дисках, а сами гибкие диски называют также дискетами или флоппи-дисками. Запоминающее устройство на жестком магнитном диске называют накопитель на жестком диске или накопитель типа Винчестер.

Замечание: в разных литературных источниках история появления данных терминов далеко не однозначна, тем не менее, эти термины окончательно утвердились во всем мире.

#### Процессор.

Процессор - основной блок, с помощью которого компьютер решает поставленные перед ним задачи. Процессор может выполнять определенный набор команд, составляющий так называемый внутренний машинный язык компьютера. В команде в закодированном виде указывается, какую операцию нужно выполнить процессором, где хранятся данные, которые будут участвовать в данной операции и куда необходимо записать результат операции.

Процесс представления решения задачи в последовательность команд, входящих в систему команд процессора называется программированием, а сама последовательность команд называется программой решения задачи.

Можно сказать, что процессор компьютера - это автомат, который управляется командами программы.

Одной из важнейших характеристик процессора является его быстродействие. Поскольку команды, входящие в набор команд процессора, разные по сложности выполняемых действий, то и время выполнения процессором различных команд различается в несколько раз. Поэтому за единицу, характеризующую быстродействие процессора принят отрезок времени, за который процессор выполняет элементарное действие. Это так называемый машинный такт. Быстродействие процессоров измеряется в миллионах герц (мегагерцах) - в миллионах этих машинных тактов в секунду.

К числу важнейших характеристик процессора относится и разрядность обрабатываемых процессором данных. Чем больше разрядность, тем выше точность обработки данных. Первые варианты компьютеров IBM РС были 16-разрядными. За последние годы эти 16-разрядные компьютеры вытесняются более совершенными, 32-разрядными.

Сказанное поясним следующим примером. Пусть мы что-то измерили (температуру, влажность, длину отрезка и т.д.). Чем точнее мы измеряем величину, тем больше разрядов будет иметь изображение этой величины. Например, длину отрезка можно представить с точностью до метра, до сантиметра, до миллиметра, и т.д., и чем точнее будет представлена эта величина, тем больше в своем изображении она будет иметь разрядов.

Процессор для компьютеров IBM PC представляет собой одну микросхему. Такие процессоры называются однокристальными микропроцессорами. Микропроцессоры для компьютеров IBM PC разрабатываются и поставляются известной американской фирмой Intel.

 $P$ ис. $2$ 

#### Оперативное запоминающее устройство.

Оперативное запоминающее устройство (ОЗУ) - это массив ячеек с необходимыми схемами управления, предназначенный для временного хранения команд программы, исходных данных и результатов обработки.

В процессе решения той или иной задачи процессор постоянно общается с ОЗУ, с одной стороны, выбирая поочередно команды программы и данные, которые необходимы для выполнения команд программы и, с другой стороны, записывая в ячейки результаты выполнения команд. ОЗУ, как правило, реализовано в виде нескольких микросхем и устанавливается на одной плате вместе с микропроцессором.

Важной характеристикой компьютера в целом является емкость ОЗУ, которая фактически задает количество ячеек в ОЗУ. Чем больше емкость ОЗУ, тем более объемная программа и большее число данных могут быть в ней размещены. А это значит, что с увеличением емкости ОЗУ резко увеличивается сложность решаемых задач.

Замечание: Таким образом, мощность компьютера определяется в основном двумя главными параметрами: разрядностью процессора и величиной емкости ОЗУ.

Принято за единицу измерения емкости ОЗУ использовать байт (8 двоичных разрядов) и его производные величины - килобайт (Кбайт), мегабайт (Мбайт) и т.д. 1 Кбайт равен 1024 байта, а 1 Мбайт - 1024 Кбайта.

Первые модели IBM PC, появившиеся в начале 80-х годов, часто имели небольшой объем ОЗУ – 256 Кбайт или 384 Кбайта.

В последнее время стоимость микросхем ОЗУ значительно снизилась и поэтому все компьютеры IBM PC стали снабжаться ОЗУ емкостью от 640 Кбайт и выше.

Важно знать, что ОЗУ в компьютерах энергозависимы - даже при кратковременном отключении питания информация, записанная в ОЗУ, пропадает.

#### Постоянное запоминающее устройство.

Постоянное запоминающее устройство (ПЗУ) представляет собой также как и ОЗУ массив ячеек со схемами управления. Информация в ячейки ПЗУ заносится заранее раз и навсегда или на заводе-изготовителе, или в специализированных организациях с помощью специальных установок, называемых программаторами. Таким образом, в процессе функционирования компьютера, по мере надобности, из заданных ячеек ПЗУ информация только считывается в другие устройства.

В ПЗУ хранятся специальные служебные программы и данные, которые выполняют специальные системные функции.

Конструктивно, микросхемы ПЗУ размещаются вместе с микросхемами ОЗУ и процессора на одной плате.

#### Накопители на гибких магнитных дисках.

Гибкий магнитный диск (ГМД) конструктивно размещен внутри защитного пластмассового пакета, вместе с пакетом вставляется в щель кармана на лицевой панели системного блока и вращается внутри кармана дисководом с помощью специального приспособления. У конверта есть продолговатая прорезь, через которую магнитная головка накопителя контактирует с поверхностью гибкого магнитного диска при выполнении операций чтения-записи.

Носителем информации на гибком магнитном диске являются узкие магнитные дорожки. Специальный механизм в накопителе обеспечивает перемещение магнитной головки с дорожки на дорожку, что обеспечивает обслуживание всех дорожек одной головкой.

Важной характеристикой гибкого магнитного диска является максимальная емкость хранящейся на нем информации. Дискеты диаметром 89 мм выпускаются в основном или емкостью 1,44 Мбайт, или емкостью 720 Кбайт.

На дискетах размером 3,5 дюйма имеется специальный переключатель — защелка, разрешающая или запрещающая запись на дискету - это черный квадратик в нижнем левом углу дискеты. Запись на дискету разрешена, если отверстие, закрываемое защелкой, закрыто, и запрещена, если это отверстие открыто.

#### *Накопители на жестком диске типа Винчестер.*

*Накопители на жестком диске (они же жесткие диски, они же винчестеры)* предназначены для постоянного хранения информации, используемой при работе с компьютером: программ операционной системы, часто используемых пакетов программ, редакторов документов, трансляторов с языков программирования и т.д. Из всех устройств хранения данных (если не считать оперативную память) жесткие диски обеспечивают наиболее быстрый доступ к данным (обычно 4-10 миллисекунд, мс), высокие скорости чтения и записи данных (более 5 Мбайт/с).

Жесткий диск имеется практически во всех современных ПК. Возможна установка и нескольких жестких дисков (иногда это увеличивает быстродействие компьютера или обходится дешевле). По специальной новейшей технологии в коробке с высокой степенью герметизации (чтобы не попали вовнутрь даже мельчайшие частицы пыли) помещены и жесткий магнитный диск (на дюралюминиевой, стеклянной основе), и дисковод, вращающий диск, и устройство для перемещения головок, и схемы управления. Этим обеспечиваются и малые габариты, и бесшумность работы, и высокая надежность в работе, и большая емкость хранения информации.

Характеристики*: емкость*, *быстродействие*, *интерфейс*.

*Основная характеристика* жесткого диска — это его *емкость*, то есть количество информации, размещаемой на диске. Диски с емкостью до 1 Гбайт считаются устаревшими, они уже не производятся. Максимальная емкость дисков сейчас — 100 Гбайт и более. Емкость жесткого диска (точнее, суммарная емкость установленных в компьютере жестких дисков) во многом определяет диапазон применения компьютера

*Скорость работы* диска характеризуется двумя *показателями:* временем доступа к данным на диске и скоростью чтения/записи данных на диске.

*Интерфейсы дисков.* Большинство современных дисков имеет интерфейс EIDE, это значит, что данные диски должны подключаться к контроллерам типа EIDE. Практически все выпускаемые сейчас компьютеры имеют на материнской плате встроенный контроллер EIDE. EIDE-контроллер обеспечивает подключение до четырех устройств — жестких дисков, дисководов для компакт-дисков и др. Для обычных пользователей этого вполне достаточно.

#### *Устройства ввода-вывода информации.*

К стандартным устройствам ввода-вывода информации в компьютерах IBM PC относятся: видеомонитор (или просто монитор), печатающее устройство (принтер), блок клавиатуры, манипулятор типа «Мышь».

Кроме перечисленных устройств персональные компьютеры IBM PC могут быть доукомплектованы такими устройствами ввода-вывода, как графические планшеты, сканеры, графопостроители (плоттеры), модемы и факсы и т.д..

Устройства ввода-вывода связаны с процессором через специальные электронные устройства, получивших название портов ввода-вывода. Имеются специализированные порты, через которые происходит обмен данными с внутренними устройствами (ОЗУ, ПЗУ, накопителями на гибких магнитных дисках), и порты общего назначения, к которым могут подсоединяться дополнительные устройства ввода-вывода (принтер, «мышь», модем и т.д.).

Порты общего назначения бывают двух видов: параллельные и последовательные.

Параллельный порт позволяет обмениваться данными одновременно несколькими разрядами (как минимум, побайтно); последовательный порт выводит информацию для другого устройства последовательно разряд за разрядом.

#### *Мониторы.*

*Мониторы* компьютеров IBM PC представляют собой устройства для вывода на экран символьной и графической информации.

Электронные схемы компьютера, обеспечивающие формирование видеосигнала и тем самым определяющие изображение, показываемое монитором, называются *видеоконтроллером.*

Видеоконтроллер обычно выполняется в виде специальной платы, вставляемой в разъем системной шины компьютера, но на некоторых компьютерах он входит в состав системной (материнской) платы. Видеоконтроллер получает от микропроцессора компьютера команды по формированию изображения, конструирует это изображение в своей служебной памяти *видеопамяти*, и одновременно преобразует содержимое видеопамяти в сигнал, подаваемый на монитор — видеосигнал.

Характеристики применяемого монитора во многом определяются используемым графическим адаптером.

#### *Блок клавиатуры.*

Блок клавиатуры IBM PC предназначен для ручного ввода в компьютер информации от пользователя. От модели к модели число клавиш на клавиатуре, а также их расположение, могут меняться, но назначение одинаковых клавиш, естественно совпадает.

#### *Принтеры.*

*Принтер* (печатающее устройство) предназначен для вывода информации на бумагу. Обычно принтеры могут выводить не только текстовую информацию, но также рисунки и графики. Одни принтеры позволяют печатать только в одном цвете (черном), другие могут выводить также и цветные изображения.

#### Матричные принтеры.

Принцип печати матричных принтеров таков: печатающая головка принтера содержит

вертикальный ряд тонких металлических стержней (иголок). Головка движется вдоль печатаемой

строки, а стержни в нужный момент ударяют по бумаге через красящую ленту. Это и обеспечивает

формирование на бумаге символов и изображений.

Струйные принтеры. В струйных принтерах изображение формируется микро каплями специальных чернил, выбрасываемых на бумагу через сопла в печатающей головке. Как и в матричных принтерах, печатающая головка струйного принтера движется по горизонтали, а по окончании печати каждой горизонтальной полосы изображения бумага продвигается по вертикали.

Лазерные принтеры. Лазерные принтеры обеспечивают наилучшее (близкое к типографскому) качество черно-белой печати, а цветные лазерные принтеры — также и очень высокое качество цветной печати. В лазерных принтерах используется принцип ксерографии: изображение переносится на бумагу со специального барабана, к которому электрически притягиваются частички краски (тонера). Отличие от обычного копировального аппарата состоит в том, что печатающий барабан электризуется с помощью лазера по командам из компьютера.

#### *Манипулятор типа «Мышь».*

Мышь – манипулятор для ввода информации в компьютер. Название «мышь» устройство получило за свой внешний вид – маленькая серенькая коробочка (чуть больше спичечного коробка) с двумя-тремя клавишами на корпусе и с длинным шнуром для подключения к системному блоку. *Сканеры.*

*Сканер* – устройство для считывания графической и текстовой информации непосредственно с листа. Имеются программы, которые распознают рукописный текст при вводе с помощью сканера. Сканеры делятся на планшетные и ручные. Сканеры планшетного типа обрабатывают текст целиком. Ручным сканером необходимо вводить информацию с листа по частям, проводя вручную сканером по соответствующим местам листа.

Программное обеспечение (ПО) - совокупность программ, позволяющая организовать решение разнообразных залач на ПК. ПО принято разлелять на лва основных класса: системные и приклалные программы.

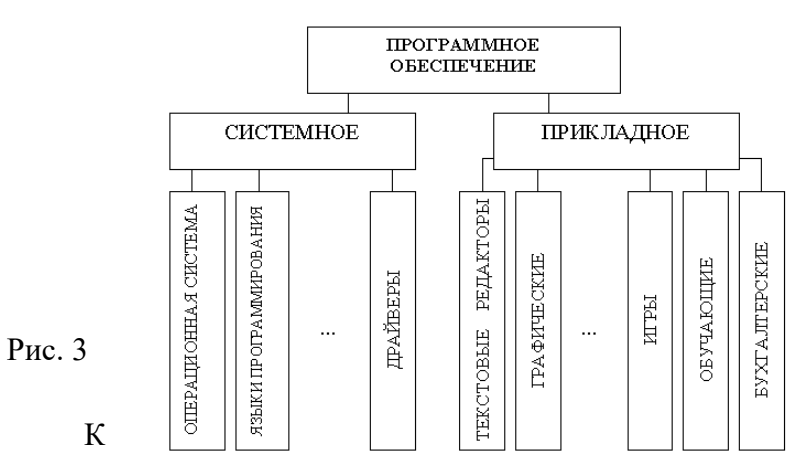

Системные программы.

**OTOMY** классу ПО относят следующие

#### группы:

- 1) Операционные системы (ОС) главная часть системного ПО программы, обеспечивающие организацию процесса обработки информации, распределение ресурсов памяти компьютера, способ общения человека с компьютером (интерфейс).
- 2) Драйверы специальные программы, управляющие работой устройств ввода/вывода и оперативной памятью.
- 3) Операционные оболочки средства, обеспечивающие простоту и наглядность в общении человека с  $OC$   $\Pi K$ .
- 4) Утилиты программы, обеспечивающие обслуживание составных частей ПК и специальных задач.
- 5) Системы (языки) программирования программы, предназначенные для создания новых программ во всех классах ПО.

Прикладные программы приходят на помощь человеку в его профессиональной деятельности, при обучении и не требуют от него специальных знаний в области информатики.

#### Требования к отчёту:

- 1. Напишите краткий конспект по теоретическим сведениям, изложенным выше.
- 2. Запишите, из каких частей состоит ПК, на котором вы работаете.
- 3. Запишите, какие основные и прикладные программы (несколько) установлены на Вашем ПК.

#### <u>Контрольные вопросы.</u>

Замечание: при подготовке использовать лекционный материал!!!

- 1. Назовите внешние устройства ПК.
- 2. Назовите внутренние устройства ПК.
- 3. Для чего предназначен процессор и каковы его характеристики?
- 4. Что такое видеоконтроллер?
- 5.03У и ПЗУ это обязательные устройства?
- 6.В чём отличие ОЗУ и ПЗУ?
- 7.Что такое принтеры, каких типов они бывают?
- 8. Опишите принцип печати матричных принтеров.
- 9. Опишите принцип печати струйных принтеров.
- 10. Какой принцип печати используется в лазерных принтерах.
- 11. Для чего нужны дисководы?
- $12.$ Для чего нужны винчестеры?
- 13. Какими характеристиками отличаются друг от друга винчестеры?
- 14. Что такое модем и факс-модем?
- 15. Каков принцип работы плоттера?
- На какие основные классы принято разделять ПО? 16.
- Что включает в себя системное ПО? 17.
- 18. Какие программы входят в прикладное ПО?
- 19. Для чего нужна операционная система ПК?
- 20. Что такое драйверы и для чего они используются?
- 21. Что такое утилиты и какие типы утилит чаще всего используются?
- 22. Что включает в себя система программирования?
- 23. Какие прикладные программы наиболее широко распространены?
- 24. Для чего применяются текстовые редакторы, приведите пример?
- 25. Для чего используются табличные процессоры, приведите пример?
- Для чего предназначены издательские системы, приведите пример?
- 27. Для чего нужны программы подготовки презентаций, приведите пример?
- 28. Для чего служат графические редакторы, приведите пример?
- 29. Что позволяют делать на ПК программы для анимации и для создания компьютерного видео, приведите примеры?
- 30. Для чего предназначены бухгалтерские программы и правовые БД, приведите примеры?
- 31. Что позволяют делать на ПК персональные информационные менеджеры и программы планирования, приведите примеры?
- 32. Что позволяют делать на ПК программы распознавания символов и программы-переводчики, приведите примеры?
- 33. Для чего применяются СУБД и САПР, приведите примеры?

#### **Практическое занятие №7**

### **Тема: Файл как единица хранения информации на компьютере. Атрибуты файла и его объем. Учет объемов файлов при их хранении, передаче.**

Цель занятия: осуществлять учет объемов файлов при их хранении, передаче. Задание: Ознакомиться с теоретическими положениями по данной теме, выполнить задания практического занятия, сформулировать вывод.

Содержание отчета по результатам выполнения практического занятия

Отчет должен содержать:

1.Название работы

2.Цель работы

3.Результаты выполнения задания 3, 4, 5

4.Вывод по работе (необходимо указать виды [выполняемых работ,](http://www.pandia.ru/text/category/vipolnenie_rabot/) достигнутые цели, какие умения и навыки приобретены в ходе ее выполнения)

Методические указания к выполнению:

1.Краткие теоретические сведения

Файл - это определенное количество информации, имеющие имя, хранящиеся в долговременной памяти компьютера.

Имя файла разделено на две части точкой: имя файла (префикс) и расширение (суффикс), определяющее его тип (программа, данные и т. д.).

Имя файлу дает пользователь, а его тип обычно задается программой автоматически.

Таблица. Расширения в именах файлов

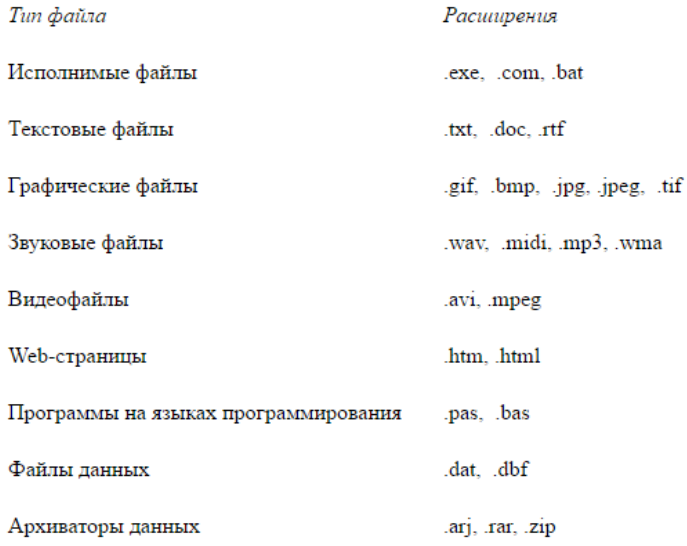

Файловая система - это функциональная часть операционной системы, обеспечивающая выполнение операций над файлами. Файловая система позволяет работать с файлами и директориями (каталогами) независимо от их содержимого, размера, типа и т. д.

Файловая система определяет общую структуру именования, хранения и организации файлов в операционной системе.

Иерархическая файловая система: OTM

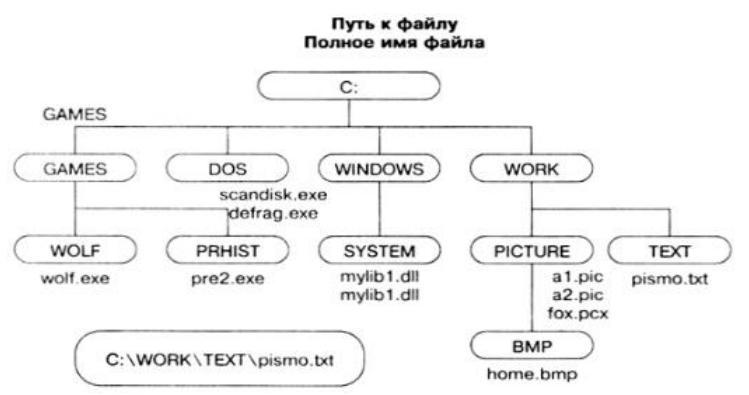

Над файлами могут производиться различные операции:

Копирование (копия файла помещается из одного каталога в другой) Перемещение (сам файл перемещается в другой каталог) Удаление (запись о файле удаляется из каталога)

Переименование (изменяется имя файла) и т. д.

Правила создания имени файла:

1.Нельзя использовать следующие символы, которые зарезервированы для специальных функций: ? . , ; : = + \* / \ " | < > [ ] ПРОБЕЛ

2.В длинных именах нельзя использовать следующие символы:?: \* / \ "><|

2.Задание

Задание 3. Предложите варианты имен и типов для перечисленных ниже файлов. Перенесите в тетрадь таблицу и заполните ее.

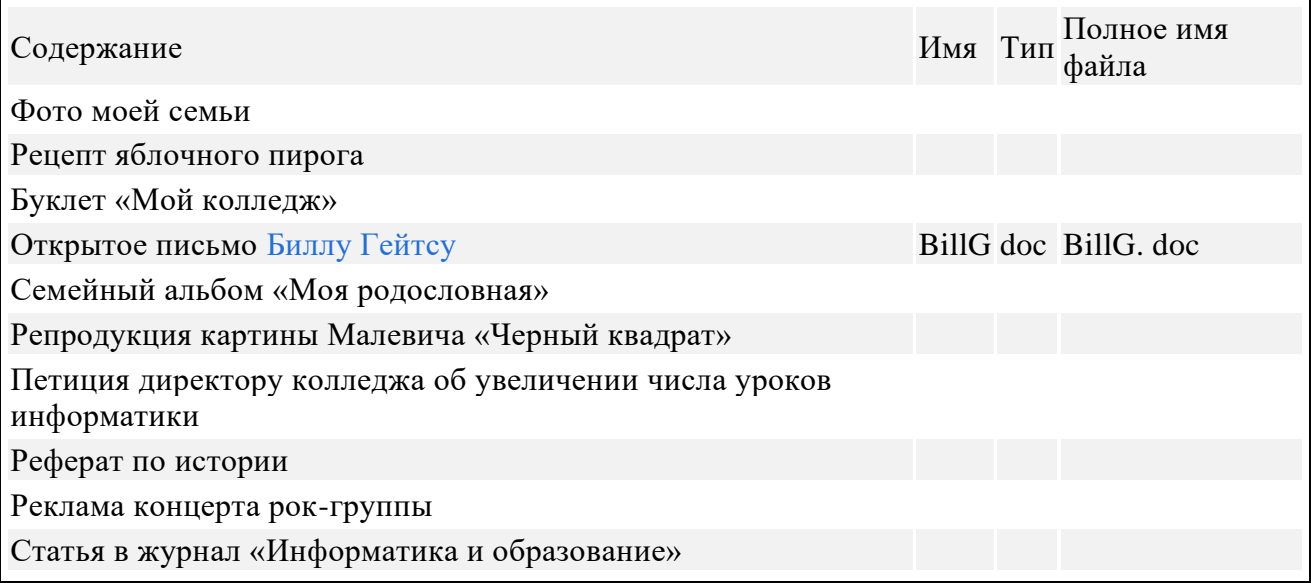

Задание 4. Предложите варианты программ, открывающих файлы с тем или иным расширением. Перечертите таблицу в тетрадь и заполните ее.

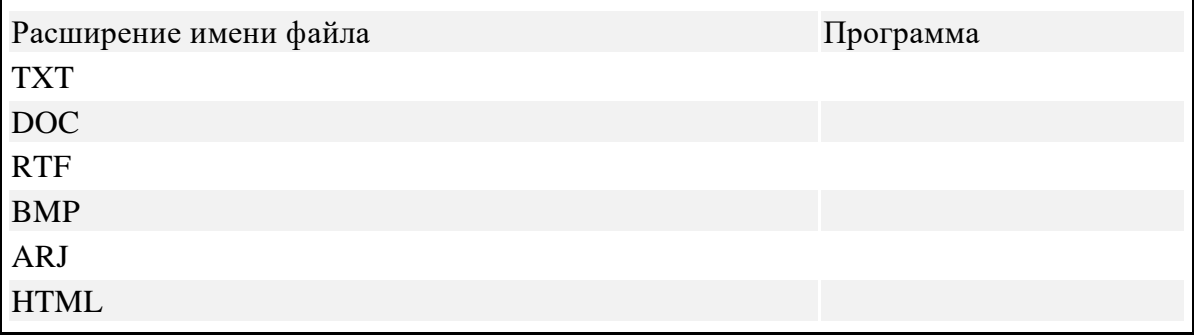

«неудовлетворительно» - менее 45%. Задание 5. Выполните задания в тетради. Придумай имя текстового файла, в котором будет содержаться информация о твоем доме. Подчеркни собственное имя файла. Придумай имя графического файла, в котором будет содержаться рисунок твоего дома. Подчеркни расширение файла. Выпиши в один столбик правильные имена файлов, а во второй правильные имена каталогов:

Письмо.18, letter. txt, WinWord, письмо. doc, Колледж?12, Мои документы, роза. bmp, crop12.exe, 1C, 3.Вопросы для самоконтроля:

Назовите основные возможности архиваторов? Что такое электронный архив? В чем суть разархивирование? Как задать имя файла? Что такое файловая система? Что такое иерархическая файловая система? Какие операции могут производиться над файлами?

# **Практическая работа №8 Тема: Операционная система Windows**

Цель: Приобрести практические навыки по работе в ОС Windows Порядок выполнения:

- 1. Запустить стандартный текстовый редактор Windows. Для этого: Установить указатель мышь на кнопке ПУСК, расположенной в левом нижнем углу экрана и щёлкнуть по этой кнопке левой кнопкой указателя мышь. В появившемся меню (Главное меню), перемещая указатель мышь, выбрать пункт "Программы" В появившемся меню (Программы) выбрать пункт "Стандартные" и затем – "Текстовый редактор WordPad", щёлкнув по нему указателем мышь.
- 2. Запустить калькулятор: ПУСК/ Программы/ Стандартные/ Калькулятор
- 3. Запустить на выполнение встроенный графический редактор Paint Пуск/ Программы/ Стандартные/ Графический редактор Paint
- 4. При помощи указателя мышь, переместить и изменить размеры окон так, чтобы все три окна были на экране видимыми. Для перемещения окна по экрану: Установить указатель мышь на заголовке окна

Нажать левую кнопку мыши и, не отпуская её, переместить окно в новое место экрана Для изменения размеров окна:

Установить указатель мышь на границе окна так, чтобы указатель принял форму двунаправленной стрелки

Нажать левую кнопку мыши, и не отпуская её, изменить размеры окна (окно программы Калькулятор не изменяет свои размеры).

- 5. Поочерёдно свернуть (использовать кнопки управления размерами окна, которые находятся в строке заголовка )все три программы так, чтобы кнопки открытых приложений (программ) были расположены па Панели Задач
- 6. Развернуть окно программы Калькулятор
- 7. Рассчитать: 2+3 9/3 5\*2 Квадратный корень (sqrt) 49
- 8. Используя пункт меню Вид программы Калькулятор, установить тип Калькулятора – Инженерный и рассчитать 3^2 2^3 3! 1/5
- 9. Установить тип Калькулятора Обычный
- 10. Развернуть окно Текстового редактора
- 11. Используя свои записи в тетради, напечатать: Компоненты компьютера: … Периферийные устройства: … Назначение кнопок Power и Reset: … Назначение операционной системы: … На Рабочем столе ОС Windows расположены: …
- 12. Результаты работы показать преподавателю.

### **Практическое занятие № 9**

#### **Набор, форматирование и редактирование текста.**

**Цель работы**выработать практические навыки использования систем проверки орфографии и грамматики.

### **Оборудование, приборы, аппаратура, материалы:** персональный компьютер с выходом в Интернет.

### *Теоретическая часть*

#### **Проверка орфографии**

Одним из важных качеств текста является отсутствие грамматических ошибок. Грамматические ошибки в тексте могут возникнуть, во-первых, по незнанию человека, во-вторых, в результате опечатки при наборе текста. Для устранения грамматических ошибок в среду Word встроена автоматизированная система проверки правописания. Основу этой системы составляет база данных — вариантов написания русских и английских слов, и база знаний — правил грамматики. Эта система сверяет каждое написанное слово с базой данных, а также анализирует правильность написания словосочетаний и предложений (согласованность падежей, расстановку запятых и т. д.). При обнаружении ошибок система выдает подсказку и в некоторых случаях — варианты исправления ошибок. Эта система является примером системы искусственного интеллекта.

По умолчанию Microsoft Word проверяет орфографию и грамматику автоматически при вводе текста, выделяя возможные орфографические ошибки красной волнистой линией, а возможные грамматические ошибки — зеленой волнистой линией. Система проверки орфографии по умолчанию

включена всегда.

Исправлять ошибки можно по мере ввода текста, а можно провести проверку сразу во всем тексте по окончании ввода.

Для исправления ошибки по мере ввода щелкните правой кнопкой мыши на тексте, подчеркнутом волнистой зеленой или красной линией, а затем выберите предложенный вариант или соответствующую команду в контекстном меню.

При исправлении орфографической ошибки в контекстном меню часто предлагаются слова, близкие по написанию.

Но лучше осуществить проверку правописания сразу во всем тексте по окончании ввода. Это существенно сэкономит время.

Следует заметить, что не всегда слово, подчеркнутое красной линией, написано неправильно. Вполне возможно, что это какой-нибудь специальный термин, которого нет в словаре. Очень часто подчеркиваются имена собственные, а также составные лова (например, «автотекст», «автозамена» и

пр.), которые также отсутствуют в базе данных приложения.

Если слово написано правильно, но подчеркнуто красной линией, можно добавить его в пользовательский словарь, и больше не будет выделяться подчеркиванием.

Если в результате опечатки получается слово, имеющееся в словаре, то программа проверки орфографии его не пометит, например, если вместо слова «кот» написано слово «кто» или вместо слова «парта» написано слово «пара». Чтобы устранить такие ситуации, следует внимательно перечитать текст самому или, что еще лучше, попросить об этом другого человека.

#### **Автозамена и Автотекст**

Для автоматизации ввода и исправления текста в среде Word существуют инструменты Автозамена и Автотекст.

Бывает, что при вводе текста с клавиатуры вместо нужной клавиши нажимается соседняя или две буквы нажимаются в обратном порядке. Инструмент Автозамена имеет встроенный словарь наиболее типичных опечаток и ошибочных написаний.

При обнаружении таких опечаток слово автоматически заменяется на правильное. Словарь автозамены можно пополнять.

Практически у каждого пользователя есть свои особенности набора и «индивидуальные» опечатки и ошибки. Если в процессе набора вы ввели слово с опечаткой, то можно не только исправить его, но и включить в словарь автозамен. Для этого в контекстном меню следует выбрать команду Автозамена. Инструменты Автотекст и Автозамена можно использовать для быстрого ввода стандартных фраз по нескольким первым буквам.

Инструмент Автотекст содержит список фраз длиной до 32 символов, которые среда автоматически предлагает вставить, когда набраны первые несколько букв. Эти фразы можно выбирать из списка элементов автотекста. Кроме того, в этом списке содержатся элементы для вставки служебной

информации, которая, как правило, вставляется в колонтитул, например имя автора, дата создания, дата печати, имя файла.

Иногда ошибки в словах исправляются без выделения и предупреждения, несмотря на то, что они не записаны в словарь автозамен. Это происходит в тех случаях, когда есть только один вариант исправления слова, например, в причастиях и прилагательных с двойными согласными («вызванный», «переданный», «деревянный» и пр.), или если вместо одной буквы написаны одинаковые буквы подряд («теекст», «слуучай»).

# Задание

Задание 1. Опишите основные команды MSWord, позволяющие проверить правописание текста, и действия, которые нужно сделать для проверки.

 $3a\partial a$ ние 2

Подберите фрагмент текста из истории города Рославля (3 листа формата А4, 1. шрифт - 14 пт, абзац - 1,5), внесите в него ошибки различного типа – орфографические, грамматические, пунктуационные, стилистические и т.п. Сохраните файл с ошибками в вашей папке на Рабочем столе в папке ПР13 под именем ПР13 1. doc.

 $\overline{2}$ . Проверьте правописание этого фрагмента средствами MSWord.

3. Убедитесь, что Word находит и выделяет ошибки, исправьте ошибки в процессе ввода текста с помошью контекстного меню.

 $\mathbf{4}$ . Убедитесь, что при вводе текста в нем автоматически появляются переносы слов по слогам. Сохраните этот файл в вашей папке на Рабочем столе в папке ПР13 под именем ПР13 2. doc.

# Задание 3.

Наберите следующие слова, нажмите пробел и проследите за исправлениями:

пРИМЕР, напирмер, нелзя.

Задание 4.

Для проверки Автозамены наберите следующие слова в 1), 2), 3) пунктах, достаточно набрать несколько символов, пока не появится все слово и нажать ENTER, в 4),5) пунктах набрать полностью и нажать пробел.

- Текущую дату (ДД.ММ.ГГГГ) 1.
- $2.$ Пятница
- 3. Апрель
- $\overline{4}$ . ПРимер
- **HOMEP**  $5<sub>1</sub>$

В файле ПР13 2. doc сделайте подпись (используя автозамену) текущей даты.

# Контрольные вопросы

Каковы возможности MSWord для проверки ошибок различного рода в текстовых документах?

1. Каков порядок проверки орфографии и грамматики в MSWord?

Для каких целей нужны функции автозамены и автотекста?

# **Практическое занятие № 13.**

Комплексное использование возможностей Microsoft Word.

**Цель работы**Выполнить задания, используя рациональные методы работы, с соблюдением техники безопасности и правильной организации рабочего места.

**Оборудование, приборы, аппаратура, материалы:** персональный компьютер с выходом в Интернет. *Теоретическая часть*

# **Общие требования к выполнению письменных работ**

1. Шрифт для курсовой работы по госту должен быть **12 или 14 пт Times New Roman.**

2. Согласно правилам оформления курсовой работы по ГОСТ **межстрочный интервал должен быть равен 1,5.**

- 3. Каждая новая красная строка должна иметь отступ строки**, равный 1,25 см.**
- 4. Весь основной текст выравниваем **по ширине.**

5. У левого поля документа по ГОСТ ширина должна быть ровно **3 см,** у правого – **1 см,** у верхнего и у нижнего **– по 2 см.**

Обратите внимание: эти основные требования к правильному оформлению курсовой работы самые важные и практически никогда не меняются. Тем не менее изучайте методические указания и требования к составлению курсовых в вашем вузе, так как иногда они могут отличаться от общепринятых.

Задание №1

Запустить MicrosoftWord. Создать новый документ.

Задание №2

Ввести с клавиатуры следующий текст:

### Глава I. ОБЩИЕ ПОЛОЖЕНИЯ

Статья 1. Занятость граждан

Занятость – это деятельность граждан, связанная с удовлетворением личных и общественных потребностей, не противоречащая законодательству Российской Федерации и приносящая, как правило, им заработок, трудовой доход (далее заработок).

Статья 2. Занятые граждане

Занятыми считаются граждане:

- работающие по трудовому договору (контракту);

- занимающиеся предпринимательской деятельностью;

- проходящие военную службу;

- проходящие очный курс обучения в образовательных учреждениях.

Статья 3. Порядок и условия признания граждан безработными

Безработными признаются трудоспособные граждане, которые не имеют работы и заработка, зарегистрированные в органах службы занятости в целях поиска подходящей работы, ищут работу и готовы приступить к ней.

### Глава II. ПРАВА ГОСУДАРСТВА В ОБЛАСТИ ЗАНЯТОСТИ

Статья 8. Право граждан на выбор места работы

Граждане имеют право на выбор места работы путем прямого обращения к работодателю, или путем бесплатного посредничества органов службы занятости, или с помощью других организаций по содействию в трудоустройстве населения.

# Глава III. ГАРАНТИИ ГОСУДАРСТВА В ОБЛАСТИ ЗАНЯТОСТИ

Статья 12. Гарантии государства в реализации права граждан на труд

Государство гарантирует гражданам Российской Федерации:

свободу выбора рода деятельности, в том числе работы с разными режимами труда;

охрану труда, правовую защиту от необоснованного увольнения;

бесплатное содействие в подборе подходящей работы и трудоустройстве при посредничестве органов службы занятости.

### Задание №3

Задать стилевое оформление заголовков, которые следует включить в оглавление.

1. Задайте стилевое оформление заголовков в главах I, II, III используя инструмент Стиль на панели Форматирование: заголовки глав – стиль Заголовок 1, заголовки статей – Заголовок 2.

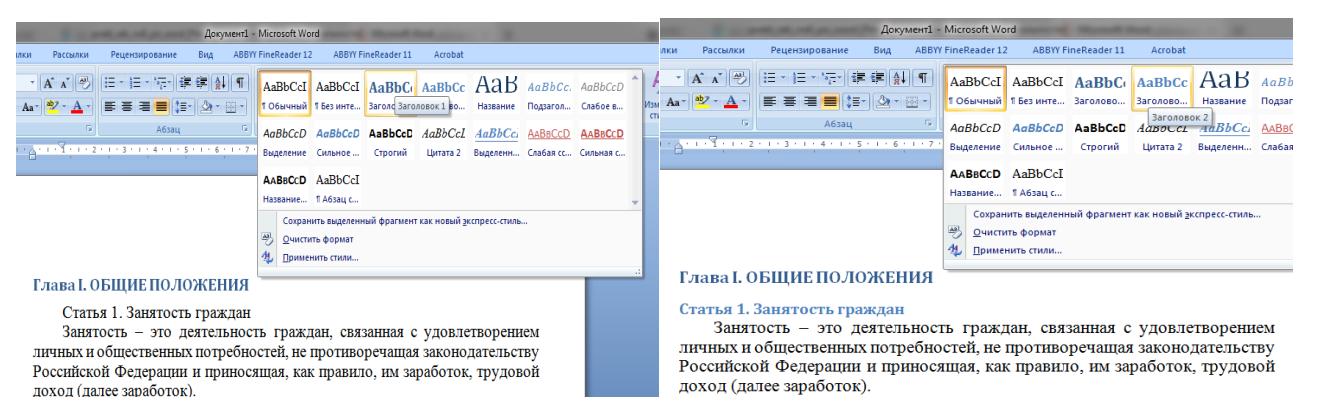

#### Задание №4

1. Задать нумерацию страниц командой Вставка → Номера страниц, определив положение – внизу страницы, выравнивание – справа.

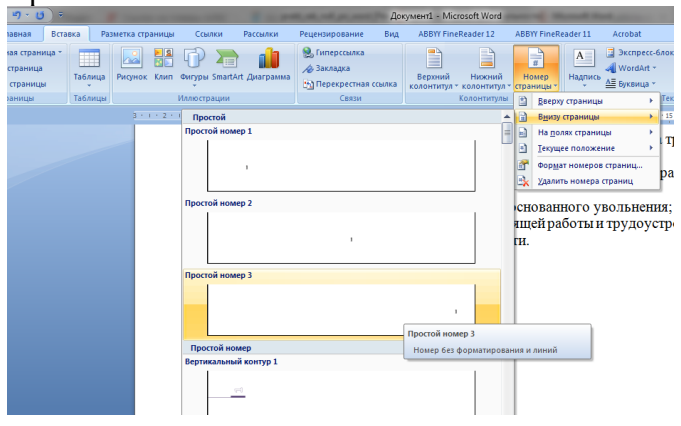

- 2. Установить разрыв страниц перед главами. Для этого:
	- a) Установите курсор в начало строки перед названием главы;
	- b) Нажмите комбинацию клавиш <Ctrl+Enter>.

### Задание №5

Создать оглавление.

- 1. Установить курсор в конец документа.
- 2. Выбрать команду Ссылки → Оглавление→ Автособираемое оглавление 1**.**

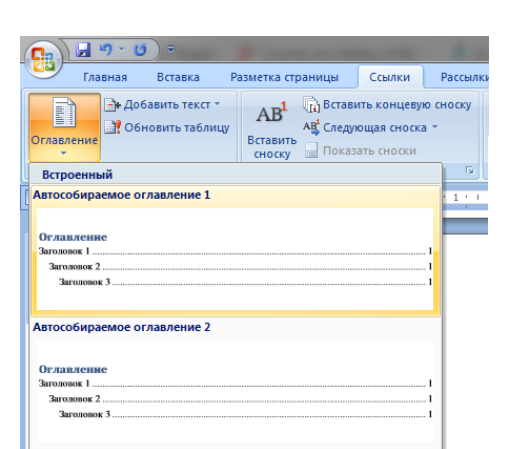

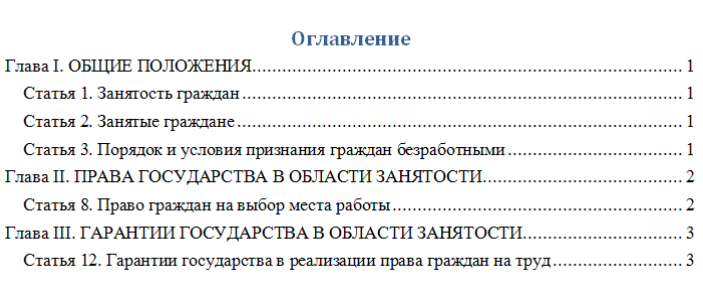

#### Контрольные вопросы

- 1. Какие требования по ГОСТу к оформлению письменных работ?
- 2. Можно ли обновить автоматическое оглавление?

### **Практическая работа № 10**

# **Тема: Создание и форматирование таблиц в текстовом процессоре. Цель: Изучить технологии построения и редактирования таблиц в текстовом процессоре Теоретические данные:**

**Таблицы** являются очень мощным инструментом форматирования. При помощи таблиц странице документа можно придать любой вид. Зачастую для решения поставленной задачи использование таблиц является наиболее приемлемым (а иногда единственно возможным) вариантом.

#### **Создание таблицы в Word 2007**

Любая таблица состоит из строк и столбцов. Их пересечение образуют ячейки таблицы. Для вставки таблицы служит кнопка *"Таблицы"*, расположенная на панели **"Таблицы"** лента **"Вставка"**. При нажатии на эту кнопку можно в интерактивном режиме выбрать необходимое количество строк и столбцов для будущей таблицы.

Если таблица очень большая и количество предлагаемых ячеек недостаточно, нужно воспользоваться опцией *"Вставить таблицу"* и в появившемся окне задать необходимое количество строк и столбцов.

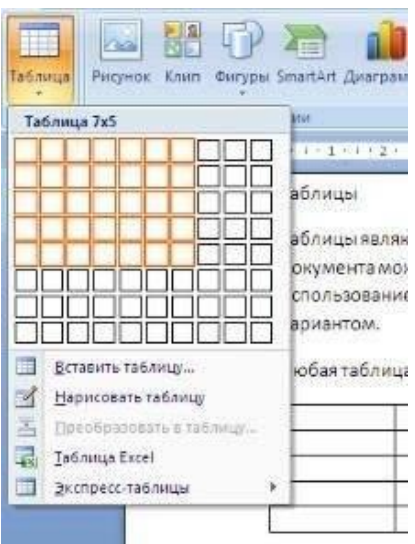

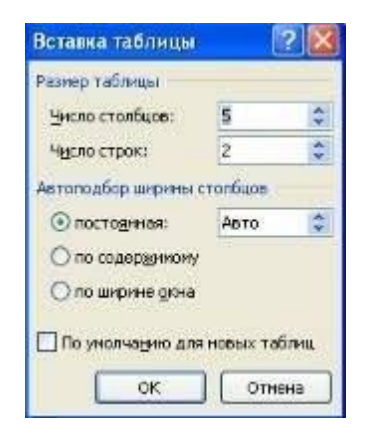

При необходимости создания сложной таблицы, состоящей из разнообразных комбинаций ячеек, то проще и быстрее нарисовать таблицу "вручную". Для этого служит кнопка-опция *"Нарисовать таблицу"*. В этом режиме курсор приобретает вид карандаша. Рисование таблицы происходит путем перемещения мыши с нажатой левой кнопкой.

Рисование начинается с указания одного из углов таблицы (обычно начинают с левого верхнего угла):

- курсор-карандаш устанавливается в нужное место документа;
- нажимается левая кнопка мыши;
- мышь передвигается по диагонали к тому месту, где будет расположен правый нижний угол таблицы;
- когда курсор достиг нужного места, левая кнопка отпускается;
- внешние границы таблицы нарисованы.

Теперь можно рисовать внутренние (сколь угодно сложные) ячейки таблицы.

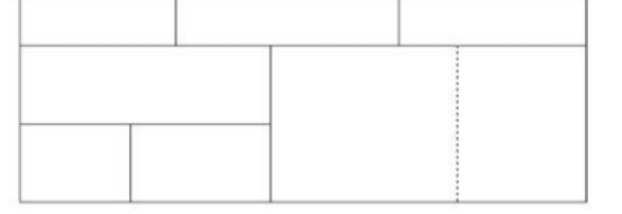

По окончании рисования таблицы необходимо повторно нажать кнопку

*"Нарисовать таблицу"*, чтобы выйти из режима рисования.

### **Можно превращать уже набранный текст в таблицу.**

Для этого необходимо выделить нужный блок текста и выбрать пункт меню *"Преобразовать в таблицу"*. В появившемся окне надо задать параметры будущей таблицы. Следует иметь ввиду, что, фрагмент должен быть предварительно отформатирован символамиразделителями, чтобы программа смогла различить столбцы таблицы.

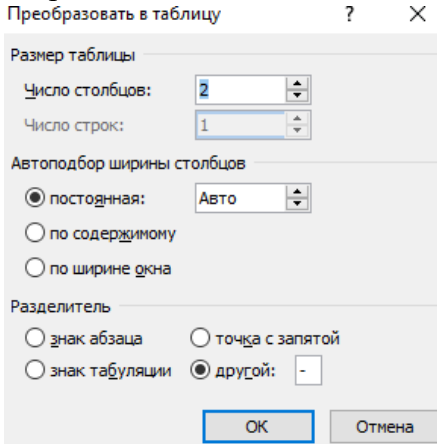

**Удаление таблицы** Чтобы удалить таблицу, нужно, предварительно выделив ее, активировать команду Удалить на вкладке Работа с таблицами\Макет\Строки и столбцы.

#### **Редактирование таблицы**

После того, как таблица вставлена и выделена, в окне текстового редактора появляется позволяющий изменять таблицу контекстный инструмент Работа с таблицами, содержащий две вкладки: *Конструктор и Макет*

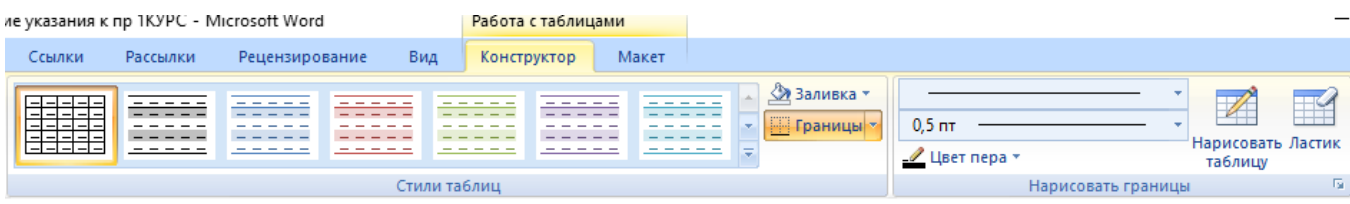

К операциям редактирования таблиц относятся как действия, которые можно производить с текстом в ячейках, так и с элементами таблицы – строками, столбцами, границами.

#### **Выделение в таблице**

Перед тем как форматировать элементы таблицы, их надо предварительно выделить. Для выделения всей таблицы необходимо нажать на перекрестие,

расположенное у верхнего левого угла таблицы.

Для выделения строки необходимо сделать щелчок в поле документа, расположенного левее выделяемой строки.

Для выделения столбца необходимо щелкнуть у верхней границы выделяемого столбца (при этом курсор приобретает вид жирного указателя).

Выделить несколько соседних ячеек можно протягиванием мыши при нажатой клавише Shift. Выделять ячейки в произвольном порядке можно протягиванием мыши при нажатой клавише Ctrl.

Кроме того, можно воспользоваться кнопкой *Выделить* расположенной на панели

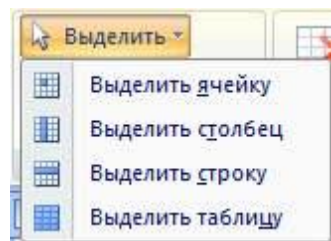

Таблица вкладки Макет контекстного инструмента Работа с таблицами.

#### **Форматирование текста в таблице**

Форматирование текста в выделенных ячейках таблицы ничем не отличается от форматирования обычного текста документа. Для этого можно использовать обычные средства форматирования текста, а в дополнение на панели Выравнивание вкладки Макет использовать кнопки для выравнивания текста внутри ячейки и задания ему нужного направления горизонтального или вертикального

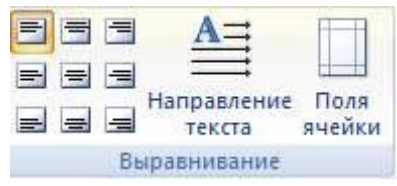

#### **Изменение размера и положения таблицы**

Маркер перемещения появляется в верхнем левом углу таблицы при наведении указателя мыши на таблицу или щелчке на таблице. При его перетаскивании таблица переместится в другое место.

Маркер изменения размера таблицы появляется в правом нижнем углу, если указатель мыши находится в пределах таблицы. Если нажать на маркер изменения размера таблицы и потянуть на некоторое расстояние, таблица изменит размер. При этом все столбцы и ячейки изменятся пропорционально.

#### **Добавление и удаление элементов таблицы**

Для вставки и удаления строк и столбцов таблицы предназначены инструменты панели Строки и столбцы контекстной вкладки Макет.

Вставить дополнительные ячейки в таблицу можно, вызвав диалоговое окно *Добавление ячеек*  нажатием стрелки в правом нижнем углу панели Строки и столбцы.

Удалить строки, столбцы и ячейки, предварительно выделив, можно, используя кнопку Удалить панели Строки и столбцы, либо контекстное меню по правой кнопки мыши.

#### **Изменение размеров элементов таблицы**

Ширину столбцов и высоту строк можно изменять при помощи мыши, подведя указатель к правой границе столбца или нижней границе строки. Для задания точного значения высоты и ширины элементов, можно использовать кнопки панели Размер ячейки ленты *Макет.* Для выравнивания между собой высоты строк или ширины столбцов можно использовать соответствующие кнопки и ,на этой же панели. Используя кнопку Автоподбор панели Размер ячейки, можно автоматически подобрать необходимую ширину столбцов для набираемого текста

#### **Объединение ячеек и разбиение таблицы**

Для объединения двух и более ячеек в одну, следует выделить нужные ячейки и выбрать команду Объединить ячейки панели Объединить вкладки Макет. Для разбиения ячейки на несколько нужно выбрать команду Разбить ячейки данной панели. Для разбиения таблицы на части (данное действие позволяет разбивать таблицу только по горизонтали) нужно выбрать команду Разбить таблицу этой же панели

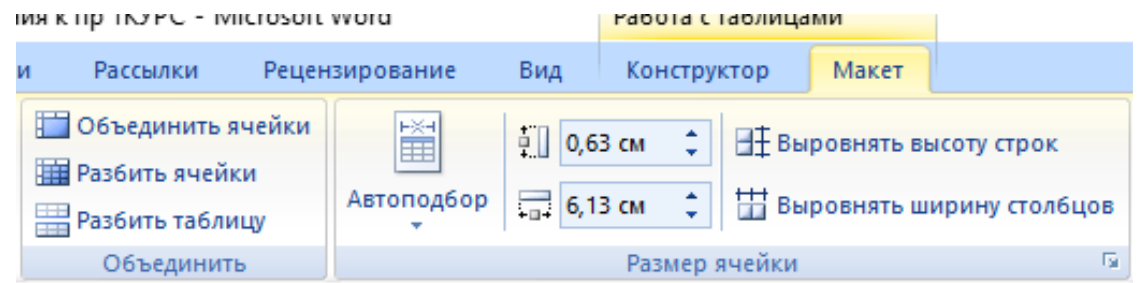

### **Изменение свойств элементов таблицы**

Разнообразные настройки свойств элементов таблицы (параметры строк, столбцов, ячеек, вид их границ и заливку) можно произвести как в окне Свойства таблицы , которое открывается кнопкой Свойства на панели Таблица вкладки Макет, так и используя кнопки панелей Выравнивание, Размер ячейки данной ленты.

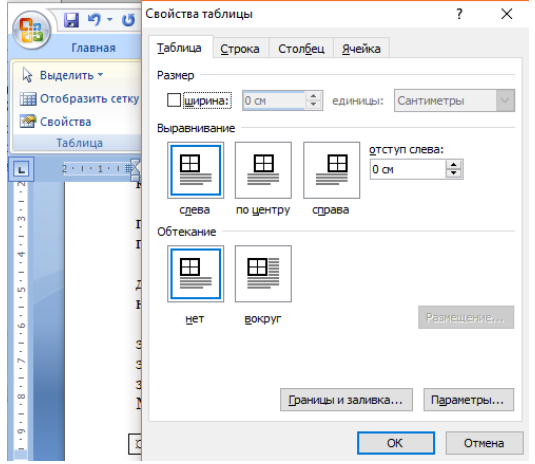

акже для оформления таблицы можно обратиться к уже готовым вариантам форматирования, которые Word 2007/2010 предоставляет в большом количестве. Все они расположены на панели Стили таблиц вкладки Конструктор (рис. 17). Открыв окно Дополнительные параметры, используя кнопку Изменить стиль таблицы, можно изменить и задать новые параметры форматирования таблицы.

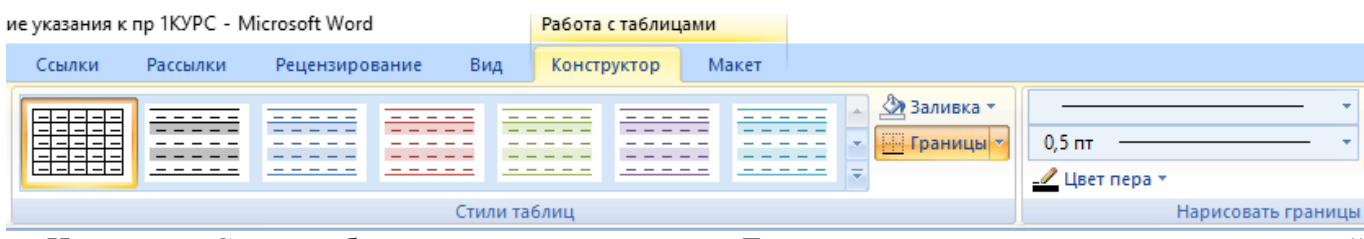

На панели Стили таблиц присутствуют кнопка Границы, из контекстного меню которой можно выбрать различные типы границ, и кнопка Заливка, при помощи которой изменяется цвет заливки ячеек таблины.

Панель Параметры стилей таблиц позволяет устанавливать дополнительные параметры форматирования для определенных строк и столбцов в дополнение к уже готовым стилям.

Инструменты, расположенные на панели Нарисовать границы, также позволяют добавлять/убирать границы ячеек таблицы, а также позволяют произвести гибкие настройки границ.

**Замечание.** Иногда таблица может не умещаться целиком на одну страницу. В этом случае принято на каждой новой странице повторять «шапку» таблицы. Для этого надо выделить строку (строки) таблицы, которые будут выступать в качестве заголовка и нажать кнопку Повторить строки заголовков на панели Данные вкладки Макет.

Иногда таблица может не умещаться целиком на одну страницу. В этом случае принято на каждой новой странице повторять "шапку" таблицы. Для этого надо выделить строку (строки) таблицы, которые будут выступать в качестве заголовка. Затем нажать кнопку *"Повторить строки заголовков"* на панели **"Данные"**.

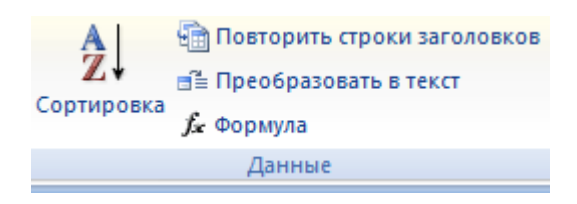

# *Задание№1.* **Создайте таблицу по образцу:**

Порядок выполнения работы:

# **1. Создайте таблицу из 4 столбцов и 9 строк.** Для этого:

# На ленте **Вставка** в группе **Таблицы** выберите команду **Вставить таблицу.**

В появившемся диалоговом окне **«Вставка таблицы»** укажите необходимое число столбцов - 4, строк - 9.

# **2. Постройте структуру:**

- Объедините все ячейки первой строки для заголовка таблицы. Для этого: выделите первую строку, нажмите правую клавишу мыши и в появившемся меню выберите команду **Объединить ячейки.**
- Объедините по 2 ячейки сначала в первом, а потом во втором столбцах
- Объедините 6 и 7 ячейки в последнем столбце.

Измените ширину столбцов таблицы в соответствии с образцом.

# **3. Внесите данные в таблицу**

# **4. Отформатируйте данные в таблице**

- Выделите 2-й столбец таблицы, щелкните по нему правой кнопкой мыши в контекстном меню выберите - **Направление текста** - выберите соответствующий макет
- Выделите 3-й и 4-й столбцы таблицы. Контекстное меню **Выровнять высоту строк.**
- Для выравнивания текста в ячейках выделите всю таблицу контекстное меню - **выравнивание ячеек** выберите **Выровнять по центру**
- Выделите таблицу, установите шрифт **Tahoma,** размер 12, начертание жирное

# **5. Измените границы таблицы в соответствии с образцом.**

- Выделите таблицу контекстное меню **границы и заливка**  выберите тип линии для внешней границы как на образце, цвет линии - синий, ширину линии – 3пт, покажите тип линии на образце и нажмите ОК.
- Выделите таблицу без первой строки контекстное меню **границы и заливка,** выберите тип линии для внутренних границ - как в образце таблицы, ширину линии – 2,25пт, цвет линии – зеленый, покажите тип линии на образце, нажмите ОК
- Аналогично отредактируйте остальные границы таблицы

**6. Выполните заливку первой строки таблицы.** Для этого: выделите первую строку, контекстное меню- **границы и заливка- вкладка Заливка**

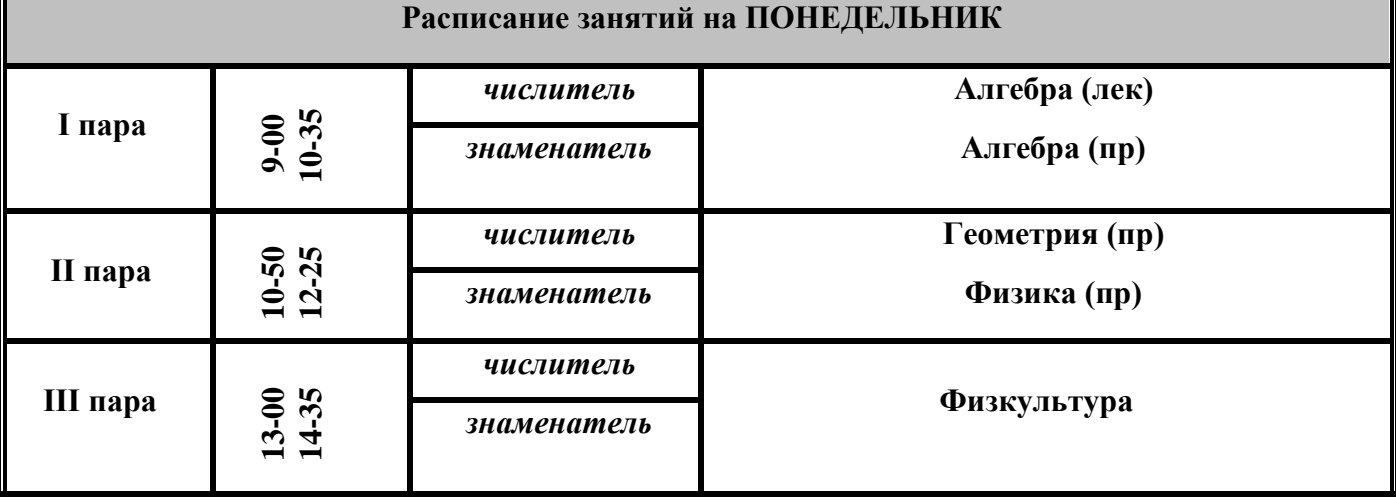

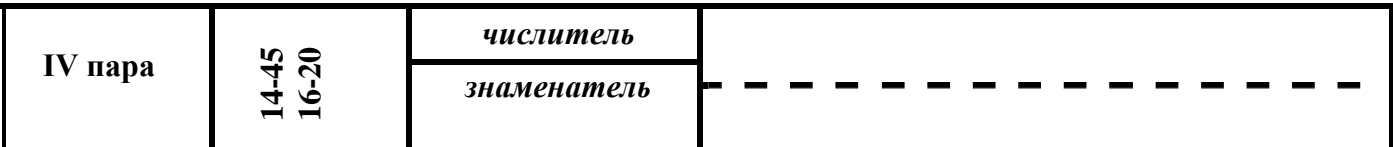

# *Задание№2.* **Создайте таблицу по образцу:**

- 1. Создайте таблицу из 6 столбцов и 9 строк.
- 2. Установите ширину столбцов:  $1 5.5$  см,  $2-5 2$  см,  $6 3.2$  см. высоту строк  $-0.9$  см.

Для этого на ленте *Макет* – в группе *Размер ячейки* установите необходимую ширину столбцов и высоту строк

- 3. Выполните объединение нужных ячеек.
- **4.** Заполните таблицу данными. Шрифт Тimes New Roman 13,5. Выравнивание и начертание текста – по образцу. Для выравнивания текста в ячейках - лента **Макет** - группа **Выравнивание**
- 5. Выполните обрамление таблицы по образцу.
- 6. Установите ширину внешней границы -2,25пт., ширину внутренней границы 0,5пт., цвет для внешней границы темно-синий, внутренней границы - голубой

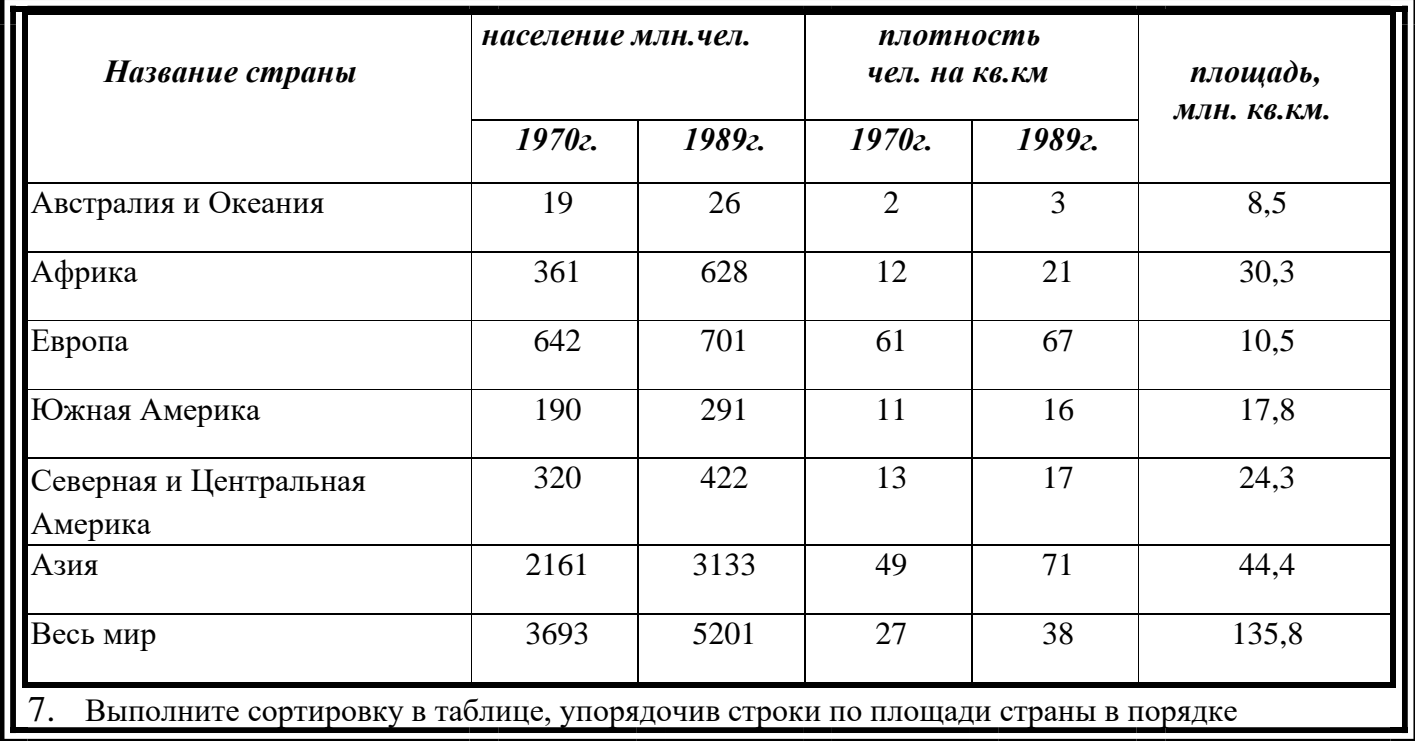

возрастания.

Для выполнения сортировки необходимо:

- Выделить таблицу, без строк заголовка.
- Выполните команду сортировка **на на ленте Главная** в группе **Абзац.**

• Растяните таблицу на всю область печати: лента **Макет –** группа **Размер ячейки – Автоподбор – Автоподбор по ширине окна**

### *Задание№3.* **Создайте таблицу по образцу:**

#### **Знаки зодиакальных созвездий**

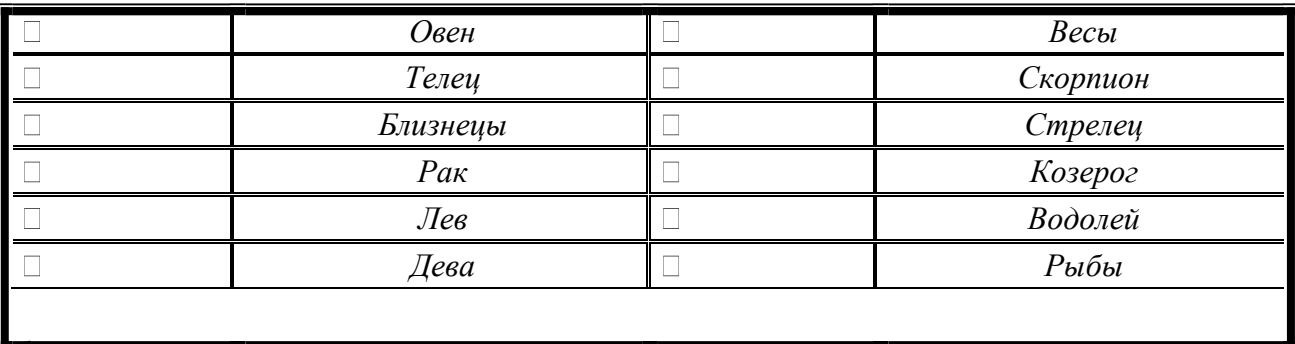

*1.* Установите параметры *Размера таблицы: Число столбцов: 4, число строк: 6.*

- 2. Установите шрифт Arial**,** размер 14, начертание курсив. Выравнивание и начертание текста – по образцу
- 3. Установите ширину 1-го и 3-го столбца 3см.; 2-го и 4-го 5,5см.
- 4. Установите высоту строк 0,7см.
- *5.* Для вставки специальных символов знаков зодиака воспользуйтесь командой **Символ**  ленты **Вставка,** в диалоговом окне **Символ** установите шрифт *Wingdings.*
- 6. Выполните обрамление таблицы. Цвет границ установите самостоятельно.

### *Задание№4.* **Создайте таблицу по образцу:**

Установите шрифт Consolas**,** размер 14

# **Суточная потребность взрослых людей в калориях, белках, жирах, углеводах**

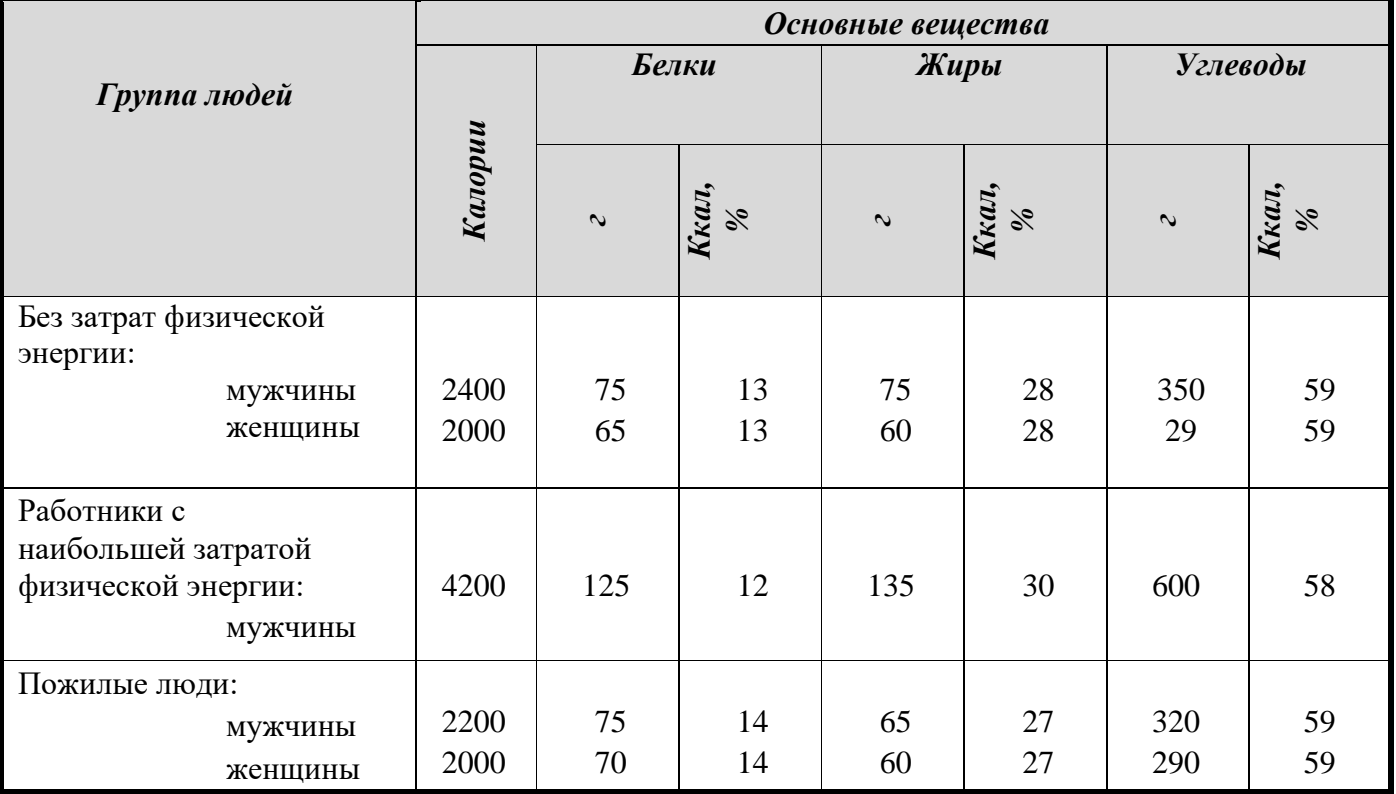

#### **Контрольные вопросы:**

- 1. Как вставить таблицу?
- 2. Как объединить ячейки?
- 3. Как выполнить обрамление таблицы?
- 4. Как изменить тип линии обрамления?
- 5. Как выполнить заливку ячеек в таблице?
- 6. Как установить определенный размер ячеек?
- 7. Как выполнить сортировку данных в таблице?
- 8. Как выполнить выравнивание текста в ячейках таблицы?

# **Практическая работа №11**

# **Вставка в документ формул с использованием редактора формул, встроенного в текстовой редактор Microsoft Word**

1. В операционной системе Windows запустить текстовой редактор Microsoft Word командой

[*Программы - Microsoft Word*]. Создать новый документ с помощью команды [*Файл -*

*Создать...*].

Вызовем *Редактор формул (Microsoft Equation).*

2. Для вставки в документ формулы необходимо ввести команду [*Вставка - Объект...*],

появится диалоговое окно *Вставка объекта*.

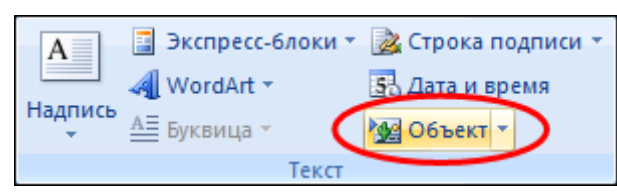

На вкладке *Создание* в списке *Тип объекта*: выбрать пункт Microsoft Equation 3.0 и щелкнуть по кнопе *ОК*.

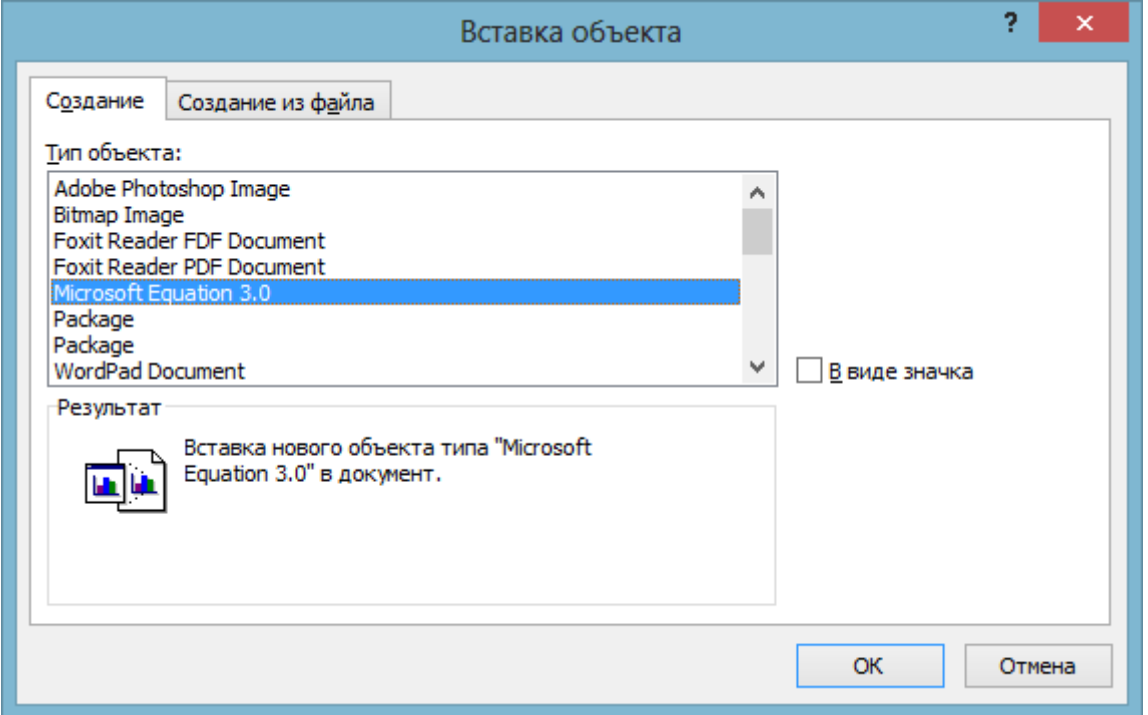

3. В тексте документа появится рамка для ввода формулы, а в окне документа появится панель инструментов *Редактор формул*.

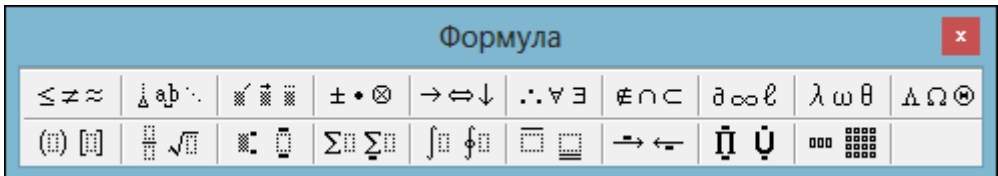

Вставим в документ формулу закона Ома.

4. Внутри рамки для ввода формул ввести на латинской клавиатуре левую часть формулы и знак равенства *I=*.

На панели инструментов *Редактора формул* щёлкнуть по кнопке *Шаблоны дробей и радикалов*.

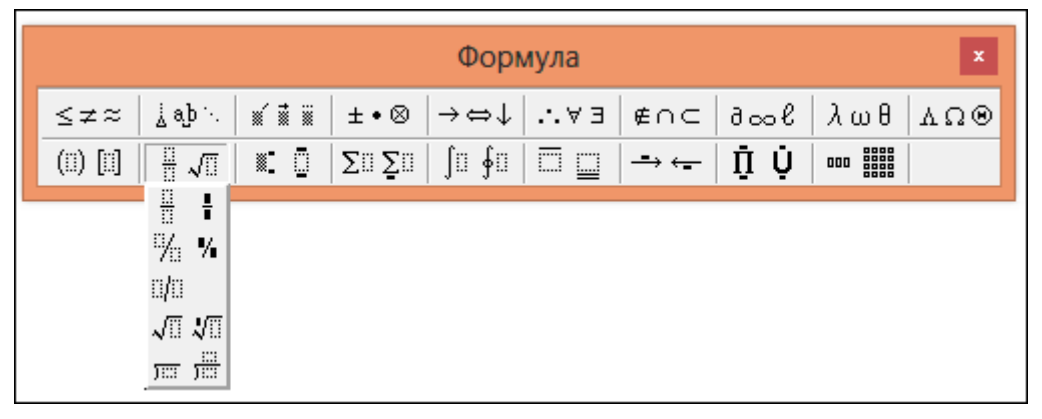

На открывшейся панели выбрать кнопку с изображением дроби и щёлкнуть по ней мышью. В рамке для ввода формулы появится заготовка дроби, в которую ввести знаки *U* и *R*. 5. В результате в рамке для ввода формул появится формула закона Ома.

$$
I=\frac{U}{R}
$$

Используя данный урок введите следующие формулы.

**Задание.** Наберите формулы, используя редактор формул.

$$
5 \neq 4+2
$$
  
\n
$$
3\frac{4}{5} + 12\frac{3}{5} = 16\frac{2}{5}
$$
  
\n
$$
2+4 \geq 3
$$
  
\n
$$
2/3 + 1/3 = 1
$$
  
\n
$$
\sqrt{3} \approx 1.7 \quad \sqrt[4]{16} = 2
$$
  
\n
$$
1\frac{3}{2} + \frac{3}{2} = 4 \quad 3^2 = 9
$$
  
\n
$$
(A = B) \Leftrightarrow (B = A)
$$
  
\n
$$
\lim_{n \to \infty} n^2 = \infty
$$
  
\n
$$
A = \begin{bmatrix} 12 & 6789 \\ 345 & 10 \end{bmatrix}
$$
  
\n
$$
3\sqrt[4]{3} \frac{11}{11} + 12
$$

$$
\sqrt{a^2} = |a|
$$
  
\n $f(x) = 3x^2 + 2x + 3$   
\n*npoyaccop*  $\xrightarrow{0.1}$  *maxamb*  
\n $\sin^2 \alpha + \cos^2 \alpha = 1$   
\n0, 1, 2, 3, 4  
\n5, 6, 7, 8, 9}  
\n $\sqrt{6\frac{1}{8} + 1\frac{1}{2}} \cdot 3\sqrt{4} + \frac{5}{6}$   
\n $\sqrt{6\frac{1}{8} + 1\frac{1}{2}} \cdot 3\sqrt{4} + \frac{5}{6}}$   
\n $\sqrt{7} = \overline{F_1} + \overline{F_2}$ 

### **Практическая работа №12**

#### **Создание графических объектов**

В Word имеется встроенный графический редактор, позволяющий быстро строить несложные рисунки. Благодаря наличию этого редактора нет необходимости для построения каждого рисунка обращаться к какой-либо внешней программе.

 Возможности, предоставляемые редактором рисунков, очень похожи на средства, имеющиеся в любом другом графическом редакторе. Поэтому ограничимся кратким обзором этого приложения.

 Для редактирования рисунков нужно использовать панель инструментов *Рисование*, которую можно вывести на экран с помощью кнопки **Ф** в стандартной панели инструментов, либо с помощью пункта меню *Вид | Панели инструментов | Рисование*.

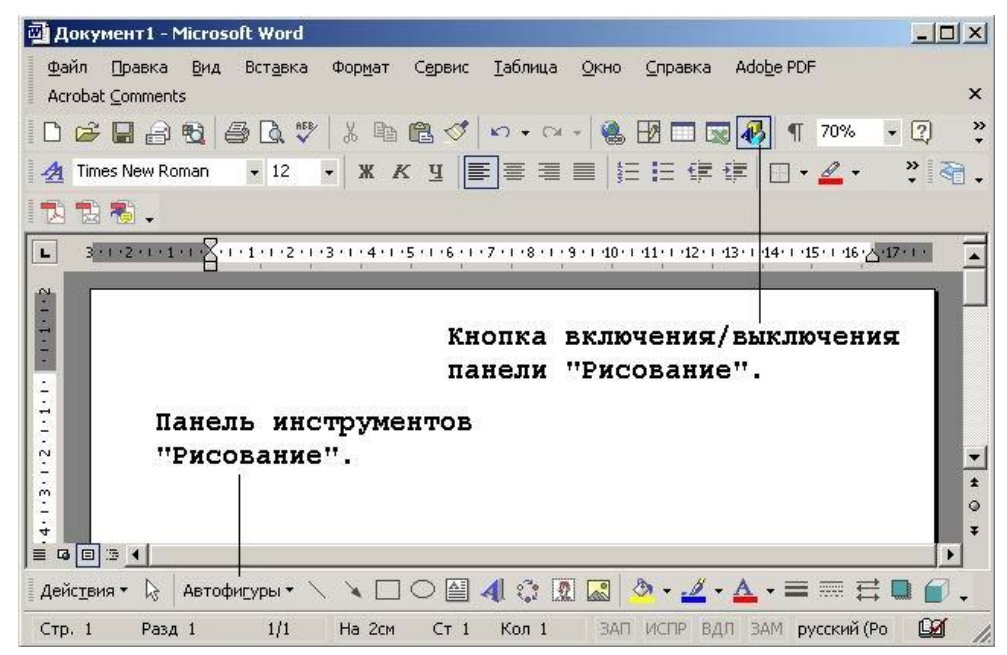

#### Внешний вид панели *Рисование*

Панель *Рисование* содержит следующие инструменты:

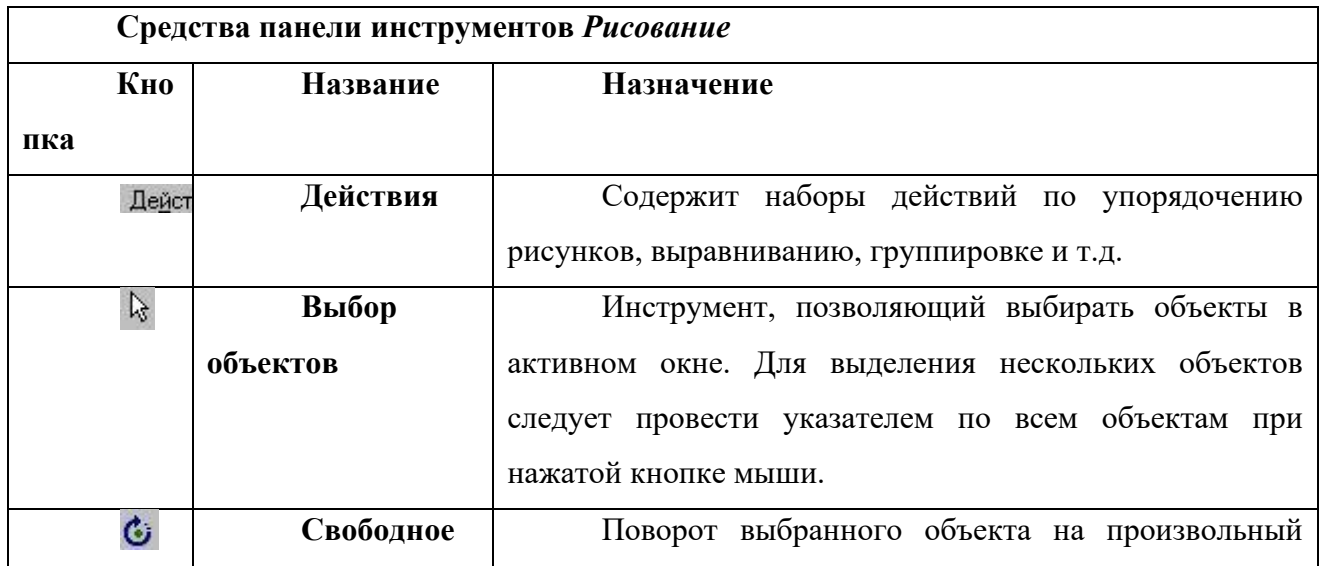

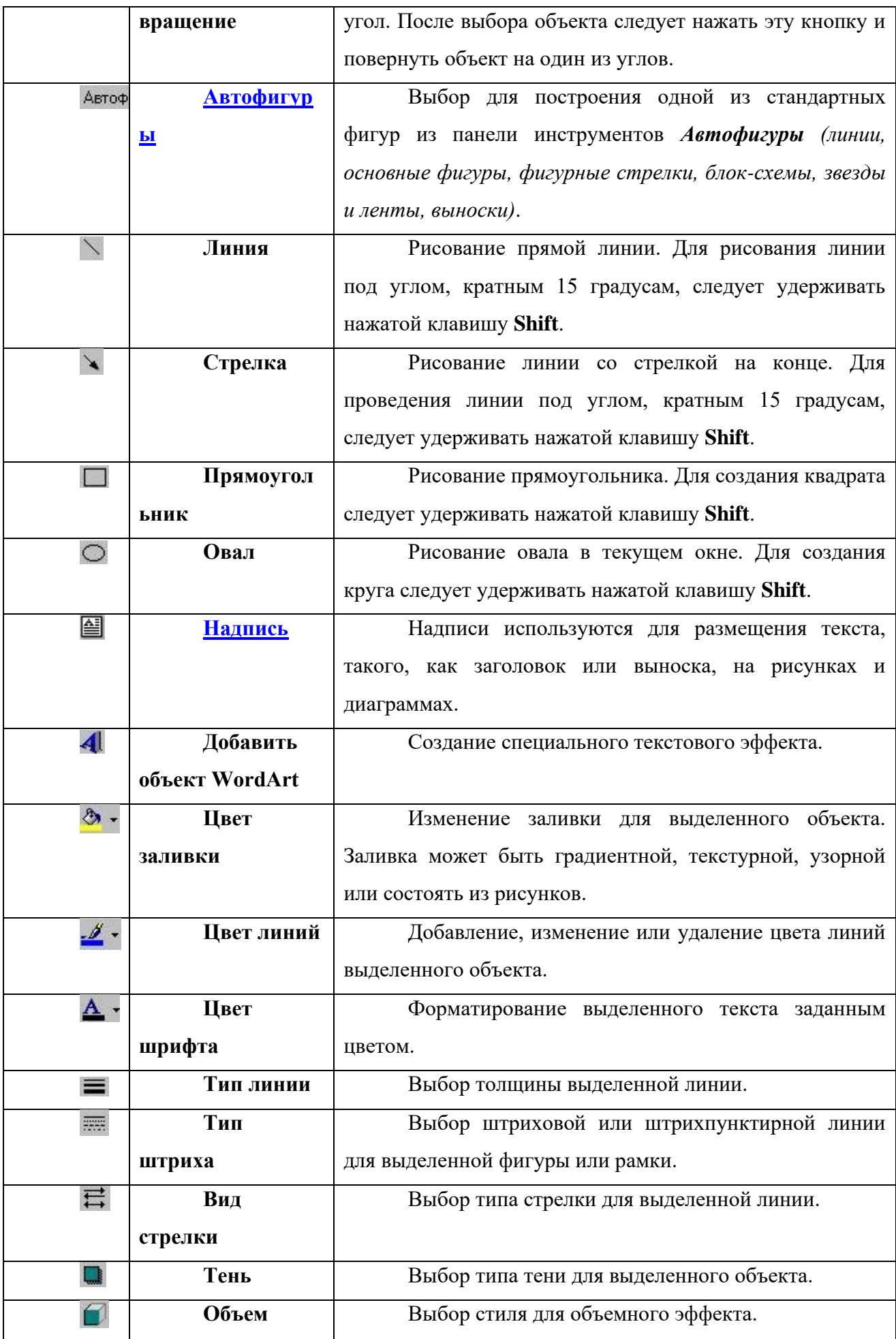

 Необходимо отметить, что большинство инструментов панели *Рисование* можно использовать для редактирования любого графического изображения, а не только того, которое было создано во встроенном графическом редакторе **Word**.

Применяя панель рисования текстового процессора MSWord, изобразите предложенный ассортимент детских игрушек.

# **Задание № 1**

*Постройте черте :детской площадки при торговом зале*

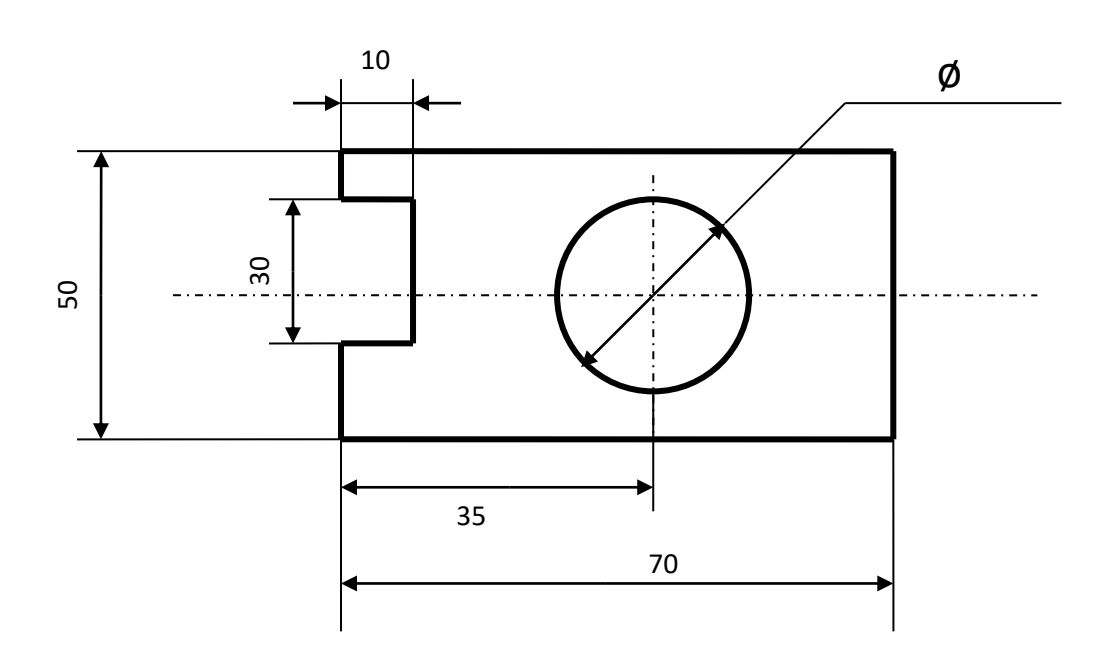

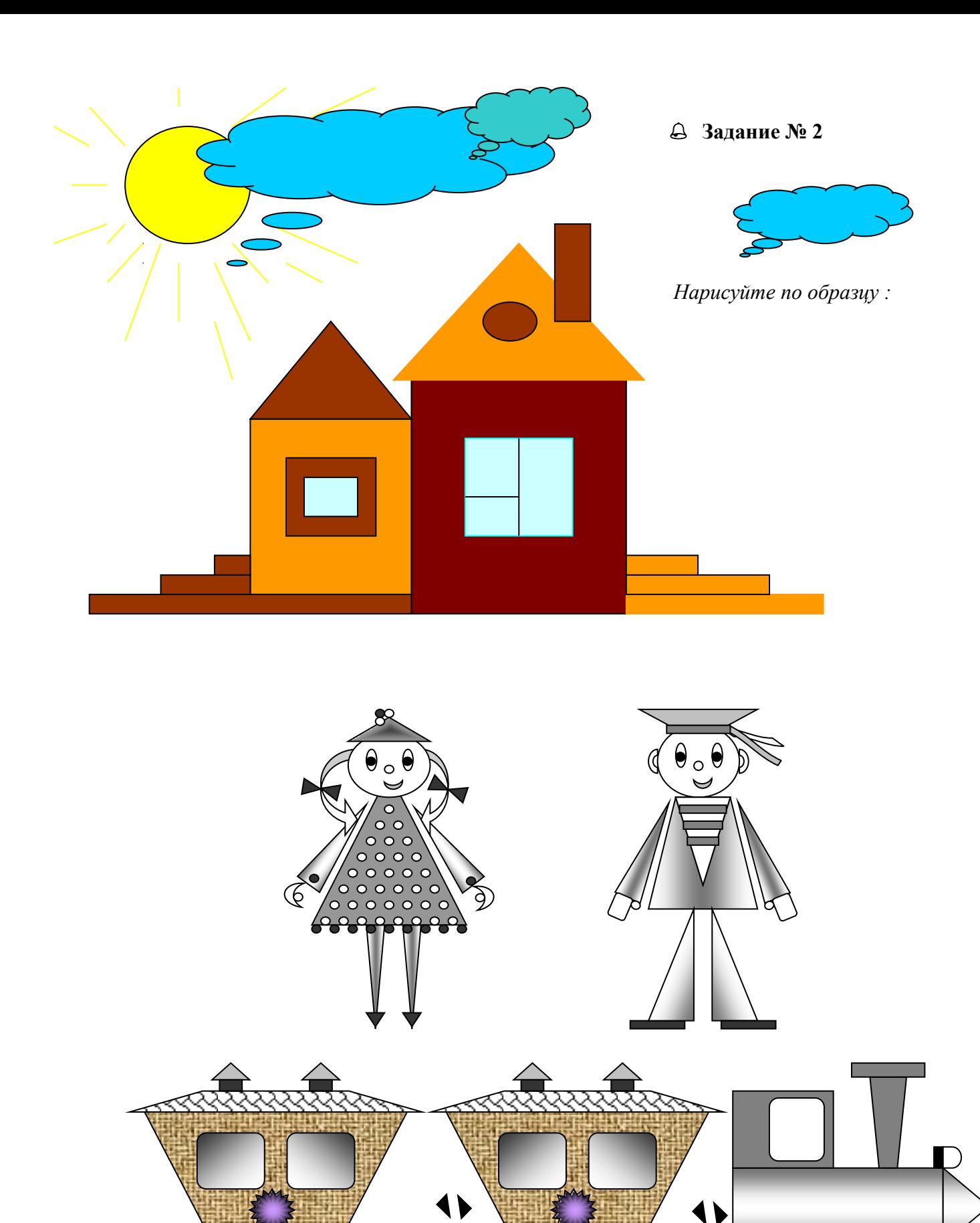

X

 $\sqrt{4}$ 

 $\boldsymbol{\Sigma}$ 

E

N

B

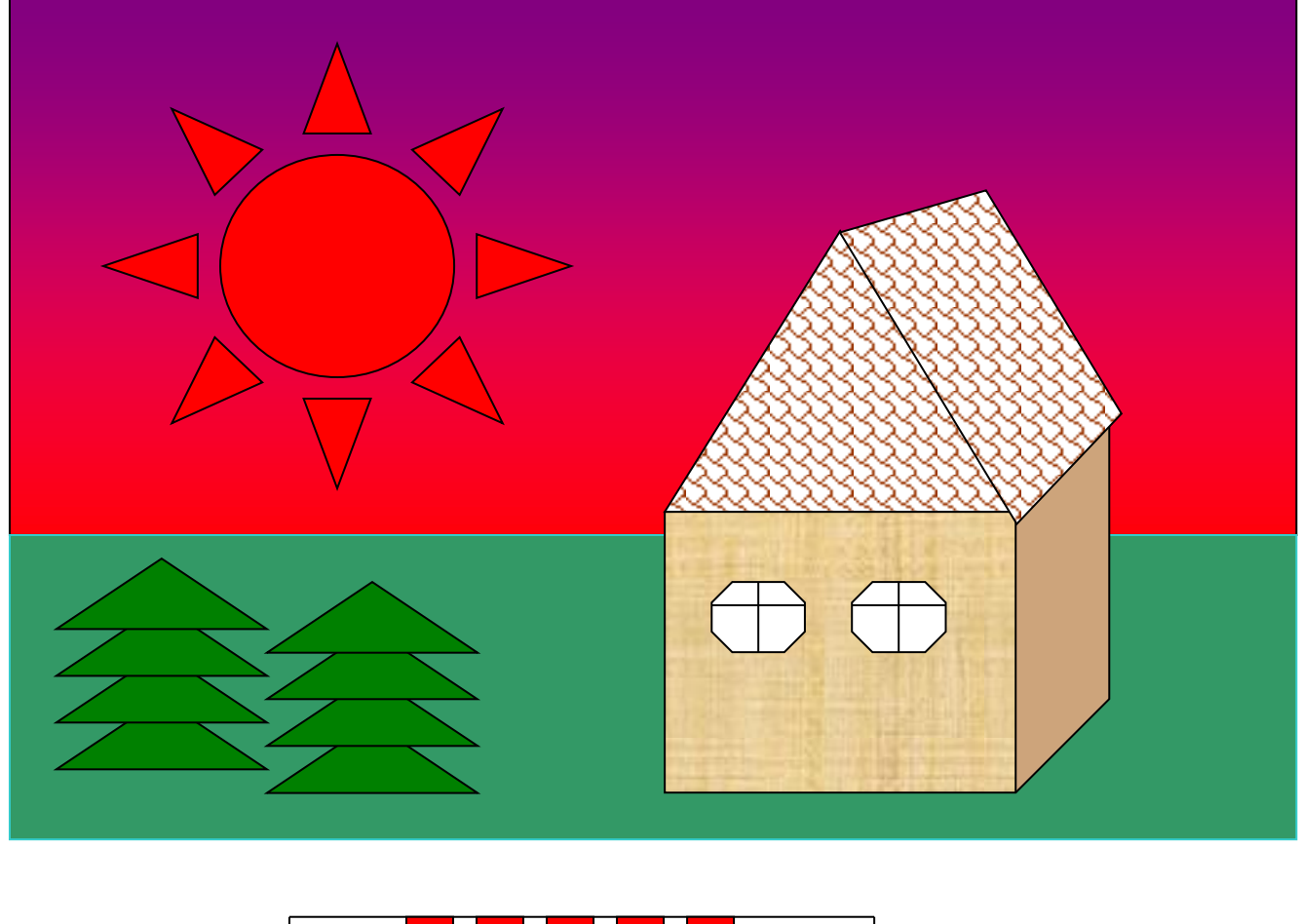

![](_page_47_Figure_1.jpeg)

### **Практическое занятие № 14.**

#### **Организация расчетов в табличном процессоре Excel.**

**Цель работы**познакомиться с интерфейсом MS Excel.

**Оборудование, приборы, аппаратура, материалы:** персональный компьютер с выходом в Интернет.

#### *Теоретическая часть*

MS Excel.

**Excel** – **это** широко распространенная компьютерная программа. Нужна она для проведения расчетов, составления таблиц и диаграмм, вычисления простых и сложных функций. На большинстве компьютеров есть набор (пакет) программ Microsoft Office.

![](_page_48_Figure_7.jpeg)

#### **Технология выполнения задания:**

### 1. *Запустите программу Microsoft Excel. Внимательно рассмотрите окно программы.*

Документы, которые создаются с помощью *EXCEL* , называются *рабочими книгами* и имеют расширение *. XLS .* Новая рабочая книга имеет три рабочих листа, которые называются ЛИСТ1, ЛИСТ2 и ЛИСТ3. Эти названия указаны на ярлычках листов в нижней части экрана. Для перехода на другой лист нужно щелкнуть на названии этого листа. *Действия с рабочими листами:*

• **Переименование рабочего листа.** Установить указатель мыши на корешок рабочего листа и два раза щелкнуть левой клавишей или вызвать контекстное меню и выбрать команду Переименовать. **Задайте название листа "ТРЕНИРОВКА"**

• **Вставка рабочего листа***.* Выделить ярлычок листа "Лист 2", перед которым нужно вставить новый лист, и с помощью контекстного меню **вставьте новый лист и дайте название "Проба"** .

• **Удаление рабочего листа.** Выделить ярлычок листа "Лист 2", и с помощью контекстного меню **удалите**.

### *Ячейки и диапазоны ячеек.*

Рабочее поле состоит из строк и столбцов. Строки нумеруются числами от 1 до 65536. Столбцы обозначаются латинскими буквами: А, В, С, …, АА, АВ, … , IV , всего – 256. На пересечении строки и столбца находится ячейка. Каждая ячейка имеет свой адрес: имя столбца и номер строки, на пересечении которых она находится. Например, А1, СВ234, Р55. Для работы с несколькими ячейками их удобно объединять их в «диапазоны».

Диапазон – это ячейки, расположенные в виде прямоугольника. Например, А3, А4, А5, В3, В4, В5. Для записи диапазона используется «*:*»: А3:В5

8:20 – все ячейки в строках с 8 по 20.

А:А – все ячейки в столбце А.

Н:Р – все ячейки в столбцах с Н по Р.

В адрес ячейки можно включать имя рабочего листа: Лист8!А3:В6.

2. *Выделение ячеек в Excel*

![](_page_49_Picture_229.jpeg)

Можно изменять ширину столбцов и высоту строк перетаскиванием границ между ними. *Воспользуйтесь полосами прокрутки для того, чтобы определить сколько строк имеет таблица и каково имя последнего столбца.* **Внимание!!!** Чтобы достичь быстро конца таблицы по горизонтали или вертикали, необходимо нажать комбинации клавиш: Ctrl+→ - конец столбцов или Ctrl+↓ - конец строк. Быстрый возврат в начало таблицы - Ctrl+Home.

#### **В ячейке А3 Укажите адрес последнего столбца таблицы.**

**Сколько строк содержится в таблице? Укажите адрес последней строки в ячейке B3.** *3. В EXCEL можно вводить следующие типы данных:*

- Числа.
- Текст (например, заголовки и поясняющий материал).
- Функции (например, сумма, синус, корень).
- Формулы.

Данные вводятся в ячейки. Для ввода данных нужную ячейку необходимо выделить. Существует два способа ввода данных:

• Просто щелкнуть в ячейке и напечатать нужные данные.

• Щелкнуть в ячейке и в строке формул и ввести данные в строку формул.

Нажать ENTER .

### **Введите в ячейку N35 свое имя, выровняйте его в ячейке по центру и примените начертание полужирное.**

**Введите в ячейку С5 текущий год, используя строку формул.**

#### *4. Изменение данных.*

• Выделить ячейку и нажать F 2 и изменить данные.

Выделить ячейку е щелкнуть в строке формул и изменить данные там.

Для изменения формул можно использовать только второй способ.

Измените данные в ячейке N35, добавьте свою фамилию, используя любой из способов.

5. Ввод формул.

Формула - это арифметическое или логическое выражение, по которому производятся расчеты в таблице. Формулы состоят из ссылок на ячейки, знаков операций и функций. Ms EXCEL располагает очень большим набором встроенных функций. С их помощью можно вычислять сумму или среднее арифметическое значений из некоторого диапазона ячеек, вычислять проценты по вкладам и т. д.

Ввод формул всегда начинается со знака равенства. После ввода формулы в соответствующей ячейке появляется результат вычисления, а саму формулу можно увидеть в строке формул.

![](_page_50_Picture_87.jpeg)

В формулах можно использовать скобки для изменения порядка действий.

#### Автозаполнение.

Очень удобным средством, которое используется только в MS EXCEL, является автозаполнение смежных ячеек. К примеру, необходимо в столбец или строку ввести названия месяцев года. Это можно сделать вручную. Но есть гораздо более удобный способ:

Введите в первую ячейку нужный месяц, например январь.

Выделите эту ячейку. В правом нижнем углу рамки выделения находится маленький квадратик - маркер заполнения.

Подведите указатель мыши к маркеру заполнения (он примет вид крестика), удерживая нажатой левую кнопку мыши, протяните маркер в нужном направлении. При этом радом с рамкой будет видно текущее значение ячейки.

Если необходимо заполнить какой-то числовой ряд, то нужно в соседние две ячейки ввести два первых числа (например, в А4 ввести 1, а в  $B4 - 2$ ), выделить эти две ячейки и протянуть за маркер область выделения до нужных размеров.

Контрольные вопросы:

- Назначение электронной таблицы:  $1.$
- $2<sup>1</sup>$ Что такое ячейка? Лиапазон ячеек?

### Практическое занятие № 15.

#### Построение и форматирование диаграмм в табличном процессоре Excel.

Пель работы научиться выполнять расчеты в электронной таблица, использовать функции по назначению.

Оборудование, приборы, аппаратура, материалы: персональный компьютер с выходом в Интернет.

#### Теоретическая часть

1 Диаграммы-этографическийспособпредставлениячисловыхданных, находящихсяна листе, удобныйдля анализаи сравнения.

![](_page_51_Figure_6.jpeg)

2Данные, которые расположены встолбцахилистроках, можно изобразить виде гистограммы.  $\overline{B}$ Гистограммыиспользуютсядлядемонстрацииизмененийданныхзаоп ределенныйпериодвремениилидляиллюстрирования

сравнения объектов. В гистограммах категории обычно формируются погоризонтальной оси, аз начения-повертикальной.

![](_page_51_Figure_9.jpeg)

3 Данные, которые расположены встолбцах или строках, можнои зоб разитьввидеграфика. Графикипозволяютизображать непрерывное изменениеданныхстечением времени в едином масштабе; таким образом.

ониидеальноподходятдляизображениятрендовизменения

данных с равными интервалами. На графиках категории данных равномернораспределены вдоль горизонтальной оси, а значения равномерно распределенывдольвертикальнойоси.

![](_page_51_Figure_13.jpeg)

 $\overline{\mathcal{A}}$ Данные, которые расположены в одном столбце илистроке, можноизобразить в видекруговой диаграммы. Круговая д иаграммадемонстрируетразмерэлементоводногорядаданныхпропо рциональносуммеэлементов.

точкиданныхнакруговойдиаграммевыводятсяввидепроцентовотвсегокруга.

![](_page_51_Figure_16.jpeg)

400.00  $20000$ 

 $\overline{\mathbf{z}}$ Данные, которые расположены встолбцах илистроках, можно изобразить  $\overline{B}$ виде линейчатой диаграммы. Линейчатыедиаграммыиллюстрируютсравнениеотдел ьныхэлементов. Линейчатые диаграммырекомендуется использоват ь.если:

Меткиосейимеютбольшуюдлину.

6 Выводимыезначенияпредставляютсобойдлительности. данные, которыерасположенывстолбцахилистроках, можно изобразить в областями. Диаграммы виде диаграммы  $\mathbf{c}$  $\mathbf{c}$ областями иллюстрируют величину

измененийвзависимостиотвремениимогутиспользоватьсядляприв лечениявнимания ксуммарномузначению в

соответствии с трендом. Отображая сумму значений рядов, такая диаграмманаглядно показываетвкладкаждогоряда.

7 Передтем, какстроить диаграмму, надовнестинужные для отображения данные в таблицу. После того, как таблица подготовлена, следуетопределиться с типом диаграммы. Отдельный мастер диаграмм в Excel 2010 отсутствует, а все инструменты управления ими теперь находится на ленте вовкладке"Вставка".

![](_page_51_Picture_174.jpeg)

8 Перейтинавкладку"Вставка"враздел"Диаграммы";выделитькурсором таблицу числовых рядов; выбрать тип диаграммы, кликнув по нему; воткрывшемся списке возможных вариантов определить нужный внешний виддиаграммы. Все доступные виды можно просмотреть, если нажать кнопку сострелкойвнижнемправом углураздела"Диаграмма".

![](_page_52_Figure_1.jpeg)

9 Послеэтогодиаграммабудетсоздана. Построеннаятаким образомдиаграмма заданные параметры, редактирования, отображает  $_{\rm HO}$ требует чтобынапример, добавить название, исправить подписилегенды, настроить внешний вид и прочее. Любой из элементов можно удалить или изменить, кликнув понемуправойкнопкоймышиивыбравизконтекстного менюнужноедействие.

> 10 Вовновьсозданнойдиаграммеможновыполнитьследующее:

изменить внешний вид осей  $\mathbb{L}^+$ промежутки между рядами значений, масштаб, добавитьна оси меткиделений, скрыть осии т.д.;

вместо фразы "Названия диаграммы" можно ввести собственное, атакжедобавитьподписи косями данным;

лобавить коридор колебания или линию чтобы тренда, нагляднеепрослеживатьизменения показателей;

переместитьилискрытьлегенду, изменитьее элементы;

изменить внешнее оформление назначить элементам другие цветаилиспециальныезаливкитекстурами, добавить эффекты, например, тень, прозрачност Можнозалать фонобласти трехмерность ИT.  $\Pi$ . лиаграммы.  $\mathbf{b}$ . втомчислеизагрузитьдляэтогокартинкуизфайла;можносоздатьзамещающий текст, нужно, будет озвучиваться; который, если можно изменитьшрифт, отобразитьилискрытьлюбойэлемент, атакжесделатьмногоедругое.

11 Богатый спектр настроек дает возможность создавать практическилюбыеподизайнуиоформлениюдиаграммы. Областьдиаграммможнопереме щать, захватив левой кнопкой мыши, и масштабировать, растягивая зауглы. Залание1

Создать 20 таблицу успеваемости некоторой группы студентов **ИЗ** человекпотремпредметам(математике,информатикеифизике)за1,2семестриитоговые, вычислить количество пятерок, четверок, троек и двоек по каждомустолбцуоценок:

![](_page_52_Picture_183.jpeg)

Задание2

По созданной таблице построить круговые диаграммы успеваемости загод по каждому предмету с указанием процентного отношения каждой оценкинадиаграмме. Залание3

По таблице построить диаграмму сравнения успеваемости по предметам.

# Задание4

Построить графики успеваемости по каждомупредмету.

Порядок выполнения:

1 Создадим таблицу по заданию1:

![](_page_53_Picture_58.jpeg)

 $\overline{2}$ Рассчитаем количество оценок по предметам, для этого в ячейке С14запишем формулу: = СЧЁТЕСЛИ(С4:С13;5). Эта формула считает количествоячеек из заданного диапазона (C4:C13), по заданному условию (=5). Скопируемформулу в остальные ячейки столбца. предварительно заморозив этого строки вдиапазоне(C\$4:C\$13),т.е. копировать будем формулу

=СЧЁТЕСЛИ(C\$4:C\$13;5).Послеэтоговкаждойстрокеизменимусловие, соответственнона4, 3и2. Затемскопируемэтотстолбецвостальныерезультатыуспеваемости:

![](_page_53_Picture_59.jpeg)

![](_page_54_Picture_106.jpeg)

3 В таблице выделим итоги успеваемости по математике:

# 4 В меню вставка выберем Круговая:

![](_page_54_Picture_107.jpeg)

5 Выберем любой из вариантов круговой диаграммы:

![](_page_54_Picture_108.jpeg)

# 6 Оформим диаграмму,

исправим легенду, открыв контекстное меню легенды, внесем тудасодержимоеячеекВ14- В17(раздел«выбрать данные»,в правой части «изменить»,отметить диапазон ячеек);

![](_page_54_Figure_8.jpeg)

изменимцветадиаграммы(выделитьнужныйсектор, «форматточкиданных»в контекстном меню,«заливка»);

добавим подписи на элементах диаграммы (выбрать в контекстномменю«форматподписейданных»,поставитьгалочкунанужномразделе,напри мер «доли»);

− добавим заголовок диаграммы (в меню выбрать «макет», «название диаграммы»);

изменим размер и начертание шрифта:

![](_page_55_Figure_4.jpeg)

#### 7 Аналогичнооформимостальныепредметы:

8 Построим гистограмму успеваемости по всем предметам и итогам, для этого выделим ячейки В14– К17,в меню выберем «гистограмма»:

![](_page_55_Picture_298.jpeg)

9 Оформим диаграмму,

- − Исправим легенду;
- − Изменим цвета диаграммы;
- − Добавим подписи на элементах диаграммы;
- − Добавим заголовок диаграммы;
- − Изменим размер и начертание шрифта:

![](_page_56_Figure_0.jpeg)

 $10$ Построим графики успеваемости по итогам каждого предмета, для этого выделим ячейки В14 - E17, в меню выберем «график», выберем данные, оформим диаграммы.

![](_page_56_Figure_2.jpeg)

Контрольные вопросы:

11

Витогеполучим:

- 1. Что такое диаграмма?
- $\overline{2}$ . Что такое гистограмма и когда используется?
- 3. Что такое график икогда используется?
- $\overline{4}$ . Что такое круговая диаграмма и когда используется?
- 5. Что такое линейчатая диаграмма и когда используется?
- 6. Что такое диаграмма с областями и когда используется?
- 7. С чего начинается построение диаграммы?
- 8. Как корректировать диаграмму?
- 9. Что можно сделать с созданной диаграммой?

# **Практическая работа № 16**

### **Работа в графическом редакторе Paint**

# *Цели изучения Paint:*

- Обучить основным приемам работы с графическим редактором;
- Сформировать представления о преимуществах компьютерной обработке рисунка;
- Практическая подготовка учащихся к типичному способу использования ЭВМ;
- Развить умение мысленно упорядочивать свои действия для достижения какого-либо состояния рисунка (алгоритмизация);
	- **1. С помощью инструмента «Скругленный прямоугольник»**

![](_page_58_Picture_8.jpeg)

**2. Нарисуйте государственный флаг страны.**

![](_page_58_Picture_10.jpeg)

- **3. Нарисуйте ГРОЗДЬ РЯБИНЫ (ВИНОГРАДА).**
- 1. С помощью инструмента овал нарисуйте рябинку.
- 2. На вкладке*Выделить* установите галочку *Прозрачное выделение* и

### выберите *Прямоугольная область*

- 3. Пр.кн. мыши *Копировать*
- 4. Вставить, последующие рябинки правка вставить и составляете горсть рябины.

![](_page_58_Picture_17.jpeg)

- (туловище).
- (голова).
- 
- линии.
- 5. Используя **Шелингендия** инструменты "овал", "прямая", нарисовать носик, усы, глаз и ушки.
- 6. С помощью скругленного прямоугольника нарисовать лапки.
- 7. Раскрасить рисунок.

# **4. Рисунок "Божья коровка"**

- 1. Нарисовать круг.
- 2. С помощью кривой подрисовать головку.
- 3. С помощью инструмента "овал" нарисовать глаза.
- 4. Создать усики (две кривых).
- 5. В кругу провести две линии.
- 6. Выбрать закрашенный круг и сделать "черные точки" на крылышках, с помощью операции копирование.
	- 7. Закрасить рисунок, используя цвета палитры.

### **5. Рисунок "Кошечка"**

1. Нарисовать скругленный прямоугольник

2. Еще один **такой же, но меньших размеров** 

3. С помощью **инструмента "кривая"** дорисовать выгнутую спинку, голову и хвост. 4. Используя Питабов Питабов и "масштабов и "ластик", убрать лишние

# **Повторяющиеся элементы. Симметрия.**

### **Нарисуйте изображение бабочки.**

*Указание*: Для рисования крыльев провести вертикальную линию. В верхней части линии сделать 5 горизонтальных засечек на расстоянии 1 см друг от друга. Совместить указатель мыши с самой нижней засечкой и нарисовать окружность справа от линии. Совместите указатель мыши со следующей засечкой и нарисуйте круг большего размера.повторите действие для остальных засечек. с помощью инструмента дуга нарисуйте крылья. выполните заливку. получите левое крыло с помощью копирования.

![](_page_59_Picture_3.jpeg)

# Практическое занятие № 17, 18.

Разработка и настройка презентации в Microsoft PowerPoint. Демонстрация и защита презентации по заданной теме (с учетом будущей профессиональной деятельности).

Цель: приобрести и отработать навыки создания и использования презентаций.

Перечень средств обучения: методические материалы по выполнению лабораторной работы, персональный компьютер, программное обеспечение

#### Содержание работы:

Презента́ция (от лат. praesento — представление) — документ или комплект документов, предназначенный для представления чего-либо (организации, проекта, продукта и т.п.). Цель презентации — донести до аудитории полноценную информацию об объекте презентации в удобной форме.

Презентация может представлять собой сочетание текста, гипертекстовых ссылок, компьютерной анимации, графики, видео, музыки и звукового ряда (но не обязательно всё вместе), которые организованы в единую среду. Кроме того, презентация имеет сюжет, сценарий и структуру, организованную для удобного восприятия информации. Отличительной особенностью презентации является её интерактивность, то есть создаваемая для пользователя возможность взаимодействия через элементы управления.

В зависимости от места использования презентации различаются определенными особенностями.

- > Презентация, созданная для самостоятельного изучения, может содержать все присущие ей элементы, иметь разветвленную структуру и рассматривать объект презентации со всех сторон. Реализуется, как правило, с использованием элементов гипертекста.
- > Презентация, созданная для поддержки какого-либо мероприятия или события отличается большей минималистичностью и простотой в плане наличия мультимедиа и элементов дистанционного управления, обычно не содержит текста, так как текст проговаривается ведущим, и служит для наглядного представления его  $CIOB.$
- > Презентация, созданная для видео демонстрации, не содержит интерактивных элементов, включает в себя видеоролик об объекте презентации, может содержать также текст и аудиодорожку. Разновидностью такой презентации является рекламный ролик.
- > Презентация, созданная для электронной рекламной рассылки, создается с минимальным применением инструментов мультимедиа в целях уменьшения объема письма.
- > Презентация в формате приложения для мобильных телефонов и смартфонов создается с учетом просмотра на портативных устройствах (небольшой размер экрана, ограничения по объему памяти и т. п.) и может рассылаться посредством MMS-сообщений или по Bluetooth.
- > Учебная презентация, созданная для проведения занятия в образовательном учреждении.

#### Ход и порядок выполнение:

#### Темы презентации:

- 1. Карты и навигационное оборудование
- 2. Инновации, изменивших мир к лучшему в судовождении
- 3. Династия и история русских капитанов
- 4. История развития судоходства
- 5. Описание рек России

**Задание 1.** Создать презентацию по выбранной теме, презентация должна содержать 7 слайдов, в слайдах должна использоваться анимация, приветствуется использование графических элементов в оформлении слайдов.

# **Порядок и оформление слайдов:**

#### **Слайд 1 (заглавный):**

- ➢ надписи название презентации, авторы появляются с эффектами;
- ➢ картинка появляется после надписи, добавить эффекты;
- ➢ после проигрывания слайда автоматический переход к следующему слайду;
- ➢ фон слайда отличен от фона других слайдов;

### **Слайд 2 (навигатор):**

- ➢ Заголовок слайда;
- ➢ Используйте объекты SmartArtдля создания списка подтем;
- ➢ Список подтем из 5-ти элементов, каждый из которых является гиперссылкой на соответствующий слайд;
- ➢ Автоматического перехода слайда нет.
- ➢ **Слайды 3-7 (темы):**
- ➢ типшрифтаTimes New Roman
- ➢ название подтемы, вылетает по буквам;
- ➢ рисунок, появляется с эффектом;
- ➢ аннотация к теме, появляется с эффектом;
- ➢ кнопки для перехода к следующему слайду, предыдущему, слайду 2 (навигатору) и завершения показа.

*Примечание: Заголовок слайда лучше писать размером шрифта 22-28, подзаголовок и подписи данных в диаграммах – 20-24, текст, подписи и заголовки осей в диаграммах, информацию в таблицах – 18-22*.

### **Выбор темы**

*Тема представляет собой макет слайда, который содержит сочетающиеся между собой цвета темы, шрифты темы и специальные эффекты темы, такие как тени, отражения и другие.*

- ➢ Выберите тему.
- ➢ Нажмите кнопку **Создать** или выберите цветовую схему, а затем нажмите кнопку **Создать**.

![](_page_61_Figure_23.jpeg)

На вкладке **Главная** нажмите кнопку **Создать слайд** и выберите макет слайда.

![](_page_61_Figure_25.jpeg)

#### **Сохранение презентации** ФАЙЛ ГЛАВНАЯ **BCTABKA** ДИЗАЙН ➢ На вкладке **Файл** нажмите **I** Maker Ж. кнопку **Сохранить**. ËB ➢ Выберите папку. **PE Сбросить** Вставить Создать  $K$   $K$   $U$ ➢ В поле **Имя файла** введите имя 吕 Раздел слайд: презентации, а затем нажмите Буфер обмена Б **Тема Office** кнопку **Сохранить**. $(\Leftrightarrow)$ 1 745 Сохранить Canadian Титульный слайд Заголовок и **МАЛЬ** КОМПЬЮТ Microsoft объект 262. Ongary Текущая папка OneDrive пользователя Юрий Богланов yurib as-pro-06.0 2 Другие веб-сайты Последние папки Компьютер Документы сравн-рго-Об

**ПРИМЕЧАНИЕ** Если вы часто сохраняете файлы в определенную папку, можно закрепить путь к ней, чтобы эта папка всегда была под рукой (как показано ниже).

![](_page_62_Figure_1.jpeg)

- > Выберите вкладку Вставка, a затем:
- ≻ чтобы добавить рисунок, сохраненный на локальном диске или внутреннем сервере, выберите пунктРисунки, выберите рисунок и нажмите кнопку вставить;
- > чтобы добавить рисунок из Bing или коллекции картинок сайта Office.com. выберите пункт Изображения И3. Интернета и найдите картинки с помошью поля поиска.

Добавление текста

Шелкните внутри замещающего текста и начните вводить текст.

Форматирование текста

> Выделите текст.

 $\triangleright$  R разделе Средства рисования откройте вкладку Формат.

> Выполните одно из указанных ниже лействий.

≻ Чтобы изменить цвет текста, нажмите кнопку Заливка текста и выберите нужный TIBeT.

> Чтобы изменить цвет контура текста, нажмите кнопку Контур текста и выберите нужный цвет.

> Чтобы применить к тексту тень, отражение, свечение. рельеф. ПОВОРОТ объемной фигуры преобразование. ИЛИ кнопку Текстовые нажмите эффекты и выберите нужный эффект.

Добавление рисунков

![](_page_62_Picture_15.jpeg)

- > Например, введите запрос коты в поисковом поле клипы Office.com.
- > Выберите рисунок и нажмите кнопку Вставить.

Ниже показаны примеры возможных изображений котов.

![](_page_62_Picture_19.jpeg)

![](_page_63_Picture_0.jpeg)

### **Показ презентации**

**Выберите** в вкладку **Показ слайдов**,

- а затем:
- ➢ чтобы начать презентацию с первого слайда, в группе **Начать показ слайдов** нажмите кнопку **С начала**;

![](_page_63_Figure_5.jpeg)

- $\triangleright$  если вы находитесь не на первом слайде и хотите начать показ с него, нажмите кнопку **С текущего слайда**;
- ➢ если нужно показать презентацию людям, которые находятся в другом месте, выберите пункт **Онлайн-презентация**, чтобы настроить показ презентации через Интернет, и выберите один из указанных ниже вариантов.

#### **Выход из режима показа слайдов**

➢ Чтобы выйти из режима показа слайдов, вы можете в любой момент нажать клавишу **ESC**.

#### **Контрольные вопросы:**

- 1. Что такое компьютерная презентация?
- 2. С каким расширением по умолчанию сохраняется файл презентации в MS Power Point?
- 3. Что такое слайд? Из чего он состоит?
- 4. Что такое шаблон презентации?
- 5. Что такое тема оформления
- 6. Как добавить новый слайд в презентацию?
- 7. Как удалить слайд?
- 8. Как изменить порядок слайдов в презентации?
- 9. Как изменить фон и цвета на слайде?
- 10. Какие существуют режимы просмотра презентации?
- 11. Как включить режим полноэкранного просмотра презентации?
- 12. Как добавить на слайд картинку?
- 13. Что такое рисунки Smart Art?
- **14.** С какого слайда может начинаться показ презентации?
- **15.** Что такое произвольный показ и как его создать?

![](_page_64_Picture_119.jpeg)

#### ИНФОРМАЦИОННОЕ ОБЕСПЕЧЕНИЕ

#### **Основные источники**

- Цветкова М.С., Хлобыстова И.Ю.. Информатика : Учебник. М.: 2017
- Цветкова М.С., Гаврилова С.А., Хлобыстова И.Ю. Информатика: Практикум для профессий и специальностей технического и социальноэкономического профилей / под ред. М.С. Цветковой. – М.: 2017
- Цветкова М.С., Хлобыстова И.Ю. Информатика: Практикум для профессий и специальностей естественно-научного и гуманитарного профилей. – М.: 2017 Цветкова М.С., Хлобыстова И.Ю. и др. Информатика: электронный учебнометодический комплекс .– М., 2017
- Цветкова, М.С. Информатика и ИКТ: учебник для студ.учреждений сред. проф. образования / М.С. Цветкова, Л.С. Великович. – М. .: Издательский центр «Академия», 2013.

#### **Дополнительные источники**

Михеева, Е.В. Информатика: учебник для сред. проф. образов./ Е.В. Михеева. – 4-е изд.– М.: Академия, 2010. – 288 с.

Колмыкова, Е.А. Информатика: учебное пособие для сред. проф. образов./ Е.А.

Колмыкова, И.А. Кумскова. – 6-е изд.– М.: Академия, 2010. – 416 с.

#### **Интернет-ресурсы**

- 1. http://book.kbsu.ru–Шауцукова Л.З.Информатика.
- 2.http://www.twirpx.com/files/informatics/-Информатика и вычислительная техника.
- 3.http://shkolo.ru/informatika/-Начальный курс информатики.
- 4.http://dpk-info.ucoz.ru/index/oglavlenie/0-4-Лазарева М.В.Учебник по информатике.

5.http://www.inf1.info/-Планета информатики.Учебник.